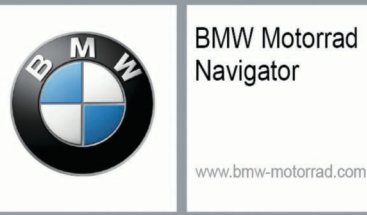

# **BMW Motorrad Navigator V**

## Benutzerhandbuch

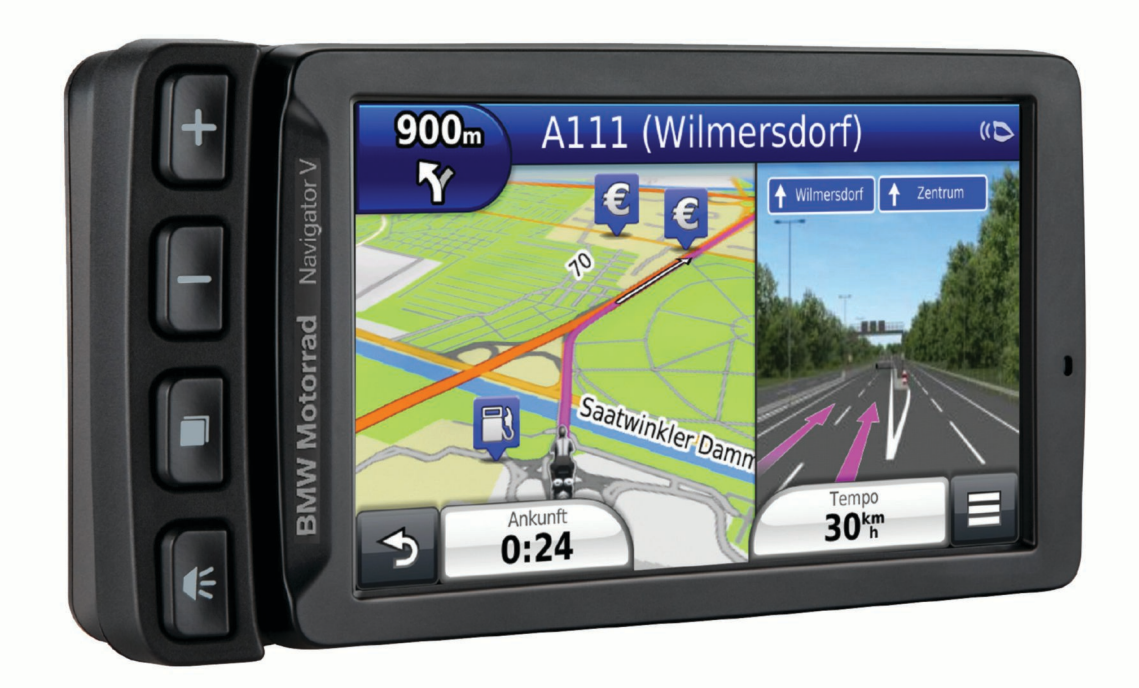

Alle Rechte vorbehalten. Gemäß Urheberrechten darf dieses Handbuch ohne die schriftliche Genehmigung von Garmin weder ganz noch teilweise kopiert werden. Garmin behält sich das Recht vor, Änderungen und Verbesserungen an seinen Produkten vorzunehmen und den Inhalt dieses Handbuchs zu ändern, ohne Personen oder Organisationen über solche Änderungen oder Verbesserungen informieren zu müssen. Unter [www.garmin.com](http://www.garmin.com) finden Sie aktuelle Updates sowie zusätzliche Informationen zur Verwendung dieses Produkts.

Garmin® und das Garmin Logo sind Marken von Garmin Ltd. oder deren Tochtergesellschaften und sind in den USA und anderen Ländern eingetragen. nüMaps Lifetime™ und TracBack® sind Marken von Garmin Ltd. oder deren Tochtergesellschaften. Sie dürfen nur mit ausdrücklicher Genehmigung von Garmin verwendet werden.

Die Wortmarke Bluetooth® und die Logos sind Eigentum von Bluetooth SIG, Inc. und werden von Garmin ausschließlich unter Lizenz verwendet. microSD™ ist eine Marke von SD-3C.

BMW® ist eine eingetragene Marke der BMW AG.

Dieses Produkt der Klasse III muss mit einer Stromquelle mit begrenzter Leistung (LPS) betrieben werden.

## **Inhaltsverzeichnis**

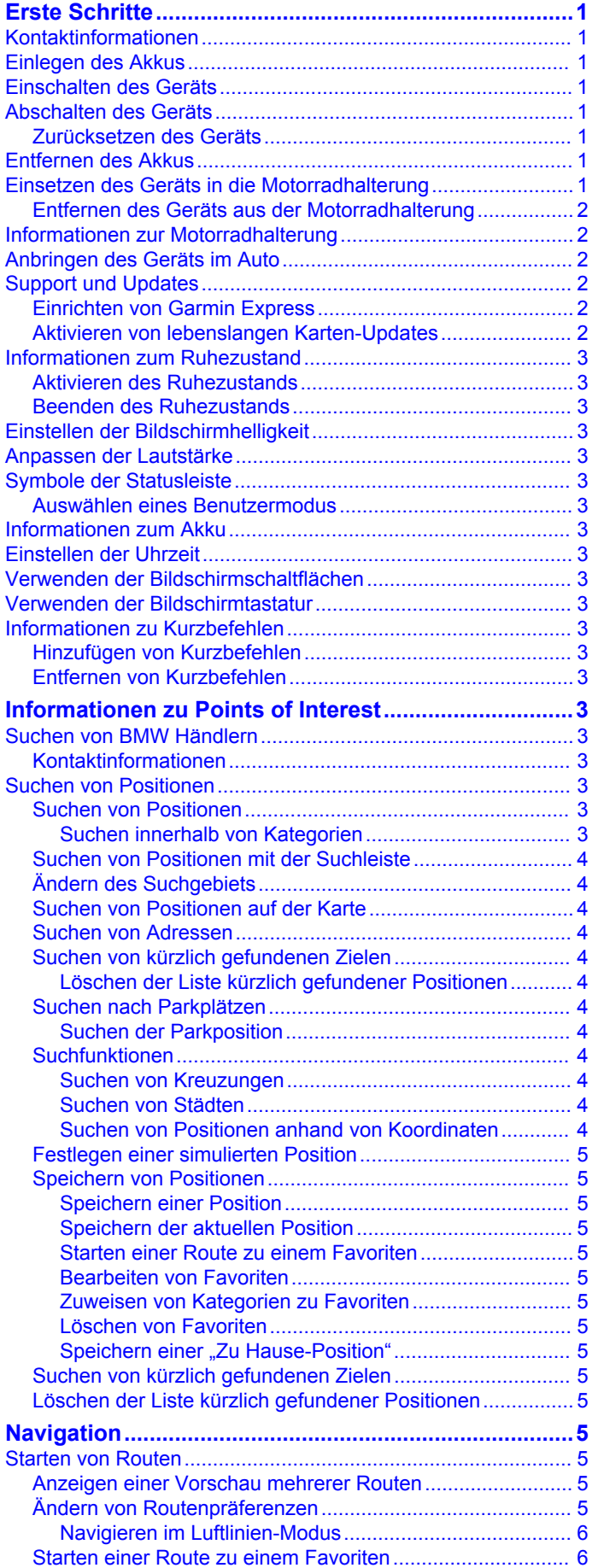

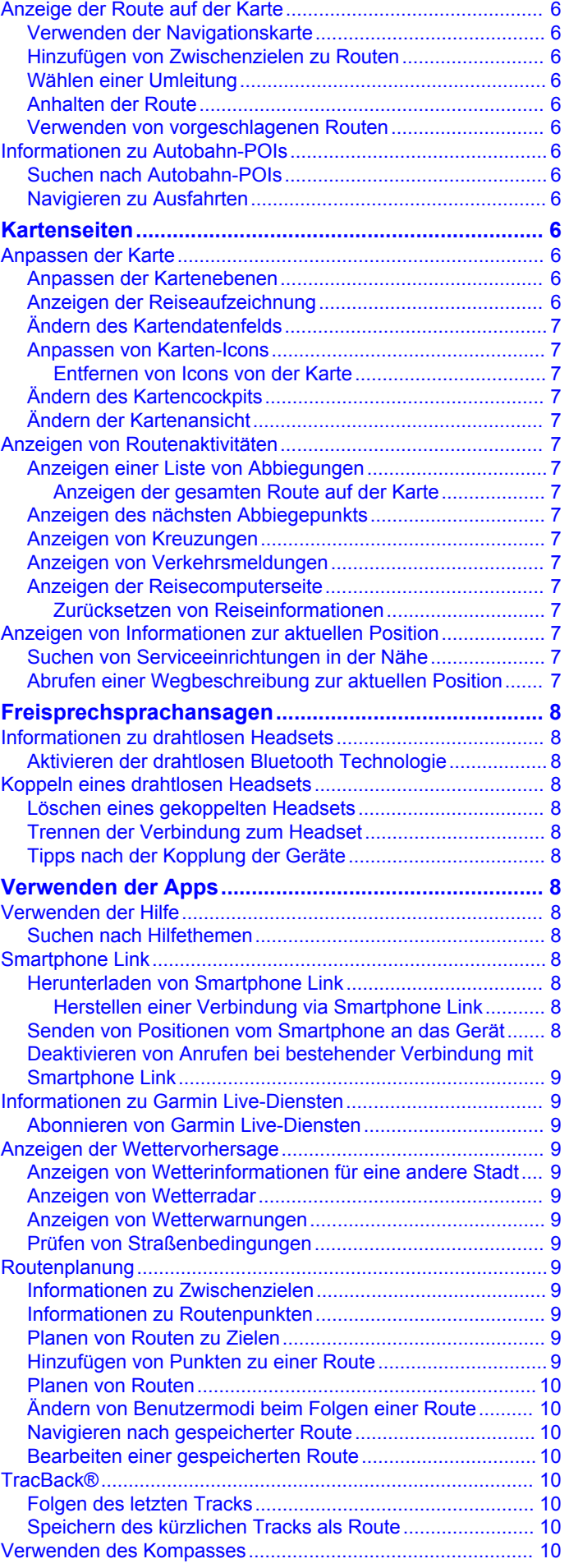

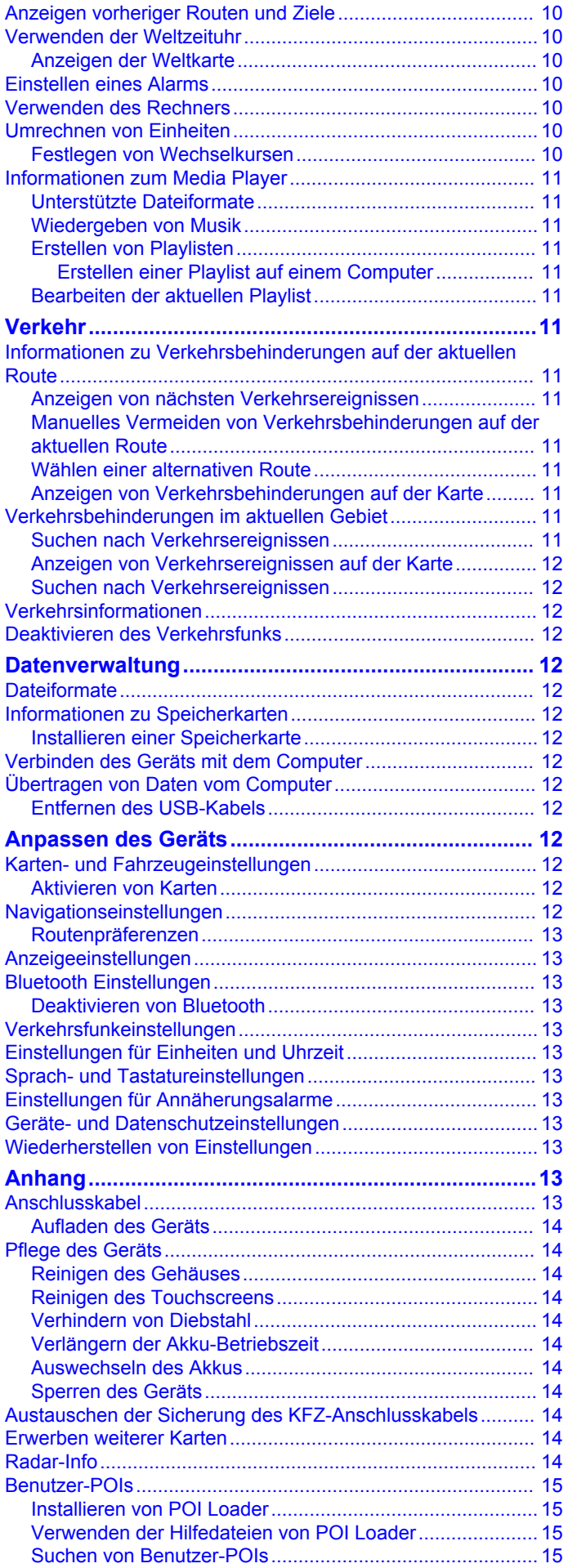

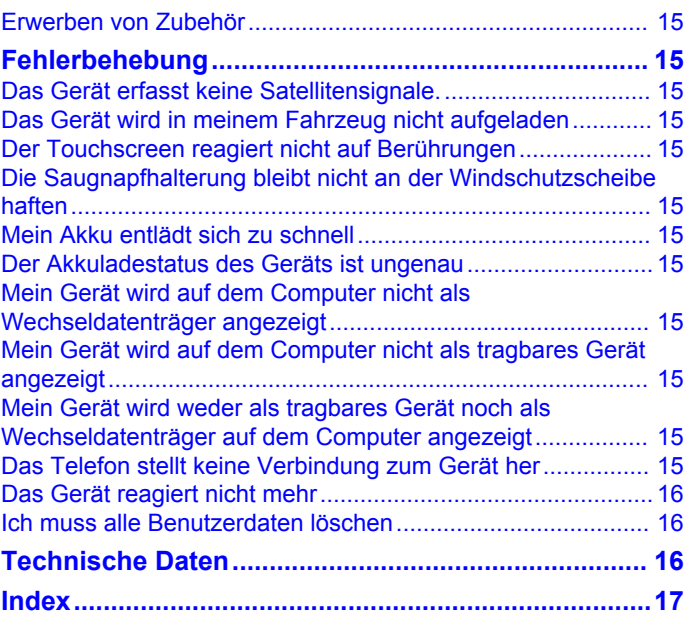

### **Erste Schritte**

#### **WARNUNG**

<span id="page-4-0"></span>Lesen Sie alle Produktwarnungen und sonstigen wichtigen Informationen der Anleitung *Wichtige Sicherheits- und Produktinformationen*, die dem Produkt beiliegt.

### **Kontaktinformationen**

Falls bei der Verwendung des BMW Navigator V Probleme auftreten oder Sie Fragen haben, wenden Sie sich an Ihren BMW Motorrad-Händler.

### **Einlegen des Akkus**

**1** Verwenden Sie den Schraubendreher ① aus dem Lieferumfang des Produkts.

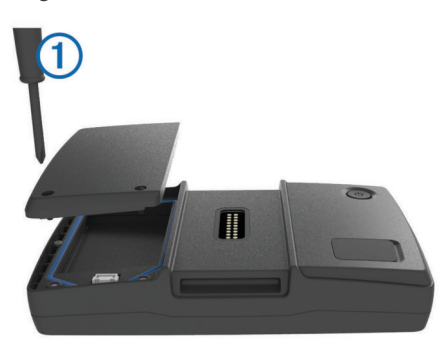

- **2** Suchen Sie im Lieferumfang des Produkts nach dem Lithium-Ionen-Akku.
- **3** Lösen Sie die Schrauben, und entfernen Sie die Akkuabdeckung.
- **4** Legen Sie bei Bedarf eine microSD™ Karte ② in das Gerät ein.

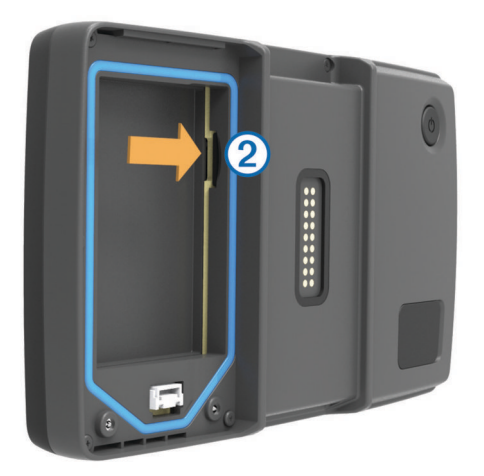

- **5** Legen Sie den Akku ein. Das Kabel muss dabei oben liegen.
- **6** Verbinden Sie den Akkustecker mit dem Akkuanschluss.

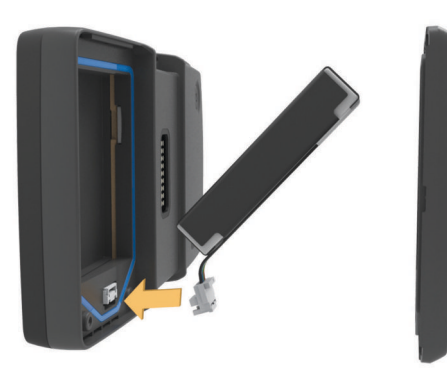

**7** Setzen Sie die Akkuabdeckung wieder auf, und ziehen Sie die Schrauben an.

**HINWEIS:** Ziehen Sie die Schrauben nicht zu fest an.

### **Einschalten des Geräts**

**HINWEIS:** Das Gerät schaltet sich automatisch ein, wenn es sich in der optionalen Motorrad- oder Fahrzeughalterung befindet, mit der externen Stromversorgung verbunden und diese eingeschaltet ist.

Drücken Sie die Einschalttaste.

### **Abschalten des Geräts**

**1** Halten Sie die Einschalttaste gedrückt, bis auf dem Bildschirm eine Meldung angezeigt wird.

Die Meldung wird nach fünf Sekunden angezeigt. Wenn Sie die Einschalttaste loslassen, bevor die Meldung angezeigt wurde, wechselt das Gerät in den Ruhezustand.

**2** Wählen Sie **Aus**.

#### **Zurücksetzen des Geräts**

Sie können das Gerät zurücksetzen, falls es nicht mehr funktioniert.

Halten Sie die Einschalttaste 10 Sekunden lang gedrückt.

### **Entfernen des Akkus**

Sie können den Akku entfernen, wenn Sie das Gerät für längere Zeit nicht verwenden.

- **1** Lösen Sie die Schrauben, und entfernen Sie die Akkuabdeckung.
- **2** Halten Sie die Verriegelung am Akkustecker gedrückt, und ziehen Sie den Stecker gleichzeitig vorsichtig aus dem Gerät.

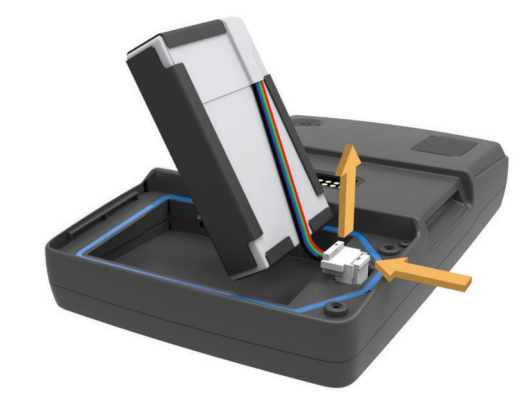

### **Einsetzen des Geräts in die Motorradhalterung**

### **ACHTUNG**

Vergewissern Sie sich vor dem Losfahren, dass die Oberseite der Verriegelung flach und bündig mit der Oberseite des Geräts und der Halterung abschließt.

**HINWEIS:** Die Motorradhalterung ist nicht im Lieferumfang aller Geräte enthalten.

1 Setzen Sie die Unterseite des Geräts in die Halterung ein.

<span id="page-5-0"></span>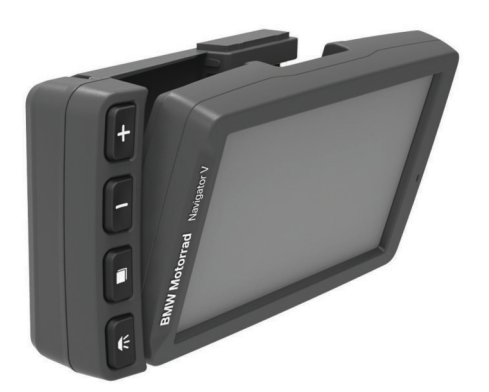

**2** Drücken Sie das Gerät zurück, bis es einrastet und die Oberseite der Verriegelung flach anliegt.

### **Entfernen des Geräts aus der Motorradhalterung**

- **1** Drücken Sie die Entriegelungstaste an der Seite der Halterung.
- **2** Entnehmen Sie das Gerät.

### **Informationen zur Motorradhalterung**

Über die Tasten an der Motorradhalterung können Sie auf bestimmte Gerätefunktionen zugreifen.

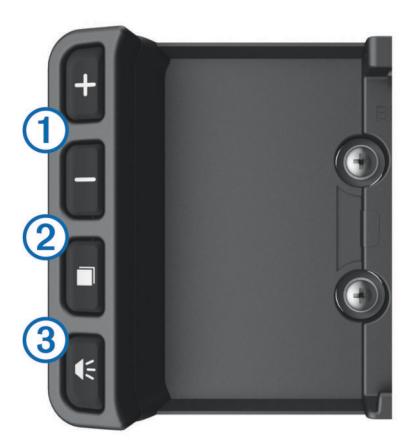

- À Wählen Sie diese Taste, um die Karte zu vergrößern und zu verkleinern.
- Wählen Sie diese Taste, um mit **+** bzw. = gekennzeichnete Funktionen zu verwenden.
- Á Wählen Sie diese Taste, um Karte, Kompass, Reisecomputer und Media Player anzuzeigen.
- Halten Sie die Taste gedrückt, um die Helligkeitseinstellungen zu öffnen.
- **3 Wählen Sie diese Taste, um die aktuelle Anweisung zu hören,** wenn ein Bluetooth® Helm oder Headset verbunden ist. Halten Sie die Taste gedrückt, um die Lautstärkeeinstellungen zu öffnen.

### **Anbringen des Geräts im Auto**

**HINWEIS:** Die Autohalterung ist im Lieferumfang des optionalen Autosets enthalten.

#### *HINWEIS*

Beachten Sie die jeweiligen regionalen gesetzlichen Vorschriften für die Befestigung an Windschutzscheiben, bevor Sie das Gerät anbringen.

#### **WARNUNG**

Dieses Produkt ist mit einem Lithium-Ionen-Akku ausgestattet. Vermeiden Sie Verletzungen oder Schäden infolge einer Überhitzung des Akkus, indem Sie das Gerät so lagern, dass es vor direkter Sonneneinstrahlung geschützt ist.

Verwenden Sie die Saugnapfhalterung nicht am Motorrad.

Lesen Sie alle Produktwarnungen und sonstigen wichtigen Informationen der Anleitung *Wichtige Sicherheits- und Produktinformationen*, die dem Produkt beiliegt.

**1** Stecken Sie den kleinen Stecker des KFZ-Anschlusskabels ① in den Anschluss an der Seite der Autohalterung 2.

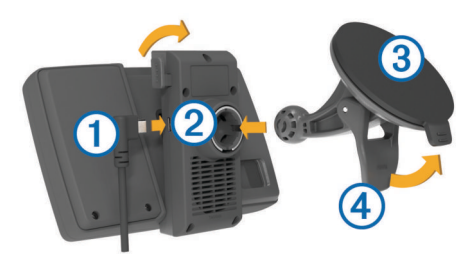

- **2** Entfernen Sie die Schutzfolie von der Saugnapfhalterung.
- **3** Reinigen und trocknen Sie die Windschutzscheibe und die Saugnapfhalterung mit einem fusselfreien Tuch.
- **4** Setzen Sie die Saugnapfhalterung 3 auf die Windschutzscheibe, und klappen Sie den Hebel 4 in Richtung der Windschutzscheibe.
- **5** Drücken Sie die Halterung auf den Arm der Saugnapfhalterung.
- **6** Setzen Sie die Unterseite des Geräts in die Halterung ein.
- **7** Drücken Sie das Gerät zurück, bis es einrastet.
- **8** Schließen Sie das andere Ende des KFZ-Anschlusskabels an eine Stromquelle an.

### **Support und Updates**

Garmin® Express bietet einfachen Zugriff auf folgende Dienste für das Gerät.

- Produktregistrierung
- Software- und Karten-Updates
- Produkthandbücher
- Fahrzeuge, Stimmen und andere Extras

#### **Einrichten von Garmin Express**

- **1** Stecken Sie das schmale Ende des USB-Kabels in den Anschluss am Gerät.
- **2** Stecken Sie das breite Ende des USB-Kabels in einen freien USB-Anschluss des Computers.
- **3** Rufen Sie die Website [www.garmin.com/express](http://www.garmin.com/express) auf.
- **4** Folgen Sie den Anweisungen auf dem Bildschirm.

### **Aktivieren von lebenslangen Karten-Updates**

**HINWEIS:** Mit lebenslangen Karten-Updates erhalten Sie Karten-Updates für ein kompatibles Produkt von Garmin bis zum Ende seiner Nutzungsdauer oder solange Garmin Kartendaten von einem Drittanbieter erhält (je nachdem, welcher Zeitpunkt früher eintritt), sobald und sofern diese Updates von Garmin verfügbar gemacht werden. Informationen zur Erklärung des Begriffs "Nutzungsdauer" sowie zu anderen wichtigen Bedingungen finden Sie unter [www.garmin.com](http://www.garmin.com/numapslifetime) [/numapslifetime.](http://www.garmin.com/numapslifetime)

- **1** Rufen Sie die Website [www.garmin.com/express](http://www.garmin.com/express) auf.
- **2** Folgen Sie den Anweisungen auf dem Bildschirm. **HINWEIS:** Registrieren Sie das Gerät, um Email-Benachrichtigungen zu erhalten, wenn ein Karten-Update verfügbar ist.

### <span id="page-6-0"></span>**Informationen zum Ruhezustand**

Nutzen Sie den Ruhezustand, um den Akku zu schonen, wenn das Gerät nicht verwendet wird. Im Ruhezustand verbraucht das Gerät nur sehr wenig Strom, sodass in diesem Modus eine Akkuladung mehrere Wochen hält.

#### **Aktivieren des Ruhezustands**

Drücken Sie die **Einschalttaste**.

#### **Beenden des Ruhezustands**

Wenn sich das Gerät im Ruhezustand befindet, drücken Sie die **Einschalttaste**.

### **Einstellen der Bildschirmhelligkeit**

- **1** Wählen Sie **Einstellungen** > **Anzeige** > **Helligkeit**.
- **2** Passen Sie die Helligkeit mithilfe des Schiebereglers an.

### **Anpassen der Lautstärke**

- **1** Wählen Sie **Lautstärke**.
- **2** Wählen Sie eine Option:
	- Wählen Sie  $\triangle$  bzw.  $\nabla$ , um die Lautstärke anzupassen.
	- Wählen Sie  $\mathbb{N}$ . um den Ton des Geräts stumm zu schalten.
	- Wählen Sie \, um weitere Optionen anzuzeigen.

### **Symbole der Statusleiste**

Die Statusleiste befindet sich oben im Hauptmenü. Die Symbole der Statusleiste zeigen Informationen zu Funktionen des Geräts an. Sie können einige Symbole auswählen, um Einstellungen zu ändern oder zusätzliche Informationen einzublenden.

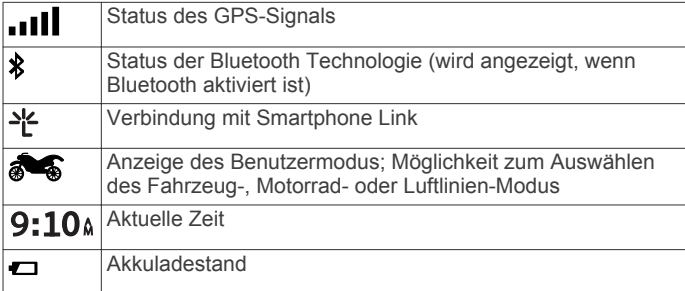

### **Auswählen eines Benutzermodus**

Wählen Sie ...

### **Informationen zum Akku**

Wenn das Gerät mit der Stromversorgung verbunden ist, wird es aufgeladen.

Das Symbol  $\Rightarrow$  in der Statusleiste zeigt den Ladestatus des integrierten Akkus an.

### **Einstellen der Uhrzeit**

**HINWEIS:** Sie können **Automatisch** wählen, damit die Zeit bei jedem Einschalten des Geräts automatisch eingestellt wird.

- **1** Wählen Sie **9:10**<sup>a</sup>.
- 2 Blättern Sie durch die Zahlen, um die Zeit einzustellen.

### **Verwenden der Bildschirmschaltflächen**

- Wählen Sie , um zum vorherigen Menübildschirm zurückzukehren.
- Halten Sie gedrückt, um schnell zum Hauptmenü zurückzukehren.
- Wählen Sie  $\blacklozenge$  bzw.  $\blacklozenge$ , um weitere Optionen anzuzeigen.
- Halten Sie ♠ bzw. ♦ gedrückt, um den Bildlauf zu beschleunigen.

Wählen Sie , um ein Menü mit Optionen für den aktuellen Bildschirm anzuzeigen.

### **Verwenden der Bildschirmtastatur**

Informationen zum Ändern des Tastaturlayouts finden Sie unter "Sprach- und Tastatureinstellungen" ([Seite 13\).](#page-16-0)

- Wählen Sie **x**, um eine Sucheingabe zu löschen.
- Wählen Sie &, um ein Zeichen zu löschen.
- Wählen Sie , um den Sprachmodus für die Tastatur zu ändern.
- Wählen Sie & ?%, um Sonderzeichen, z. B. Satzzeichen, einzugeben.
- Wählen Sie  $\blacktriangle$ , um die Großschreibung von Zeichen zu ändern.

### **Informationen zu Kurzbefehlen**

#### **Hinzufügen von Kurzbefehlen**

Sie können dem Menü Zieleingabe Kurzbefehle hinzufügen. Ein Kurzbefehl kann auf eine Position, eine Kategorie oder eine Suchfunktion verweisen.

Das Menü Zieleingabe kann bis zu 36 Symbole für Kurzbefehle umfassen.

- **1** Wählen Sie **Zieleingabe** > **Kurzbefehl hinzufügen**.
- **2** Wählen Sie ein Element.

#### **Entfernen von Kurzbefehlen**

- **1** Wählen Sie **Zieleingabe** > > **Kurzbefehl(e) entfernen**.
- 2 Wählen Sie den Kurzbefehl aus, den Sie entfernen möchten.
- **3** Wählen Sie den Kurzbefehl erneut aus, um den Vorgang zu bestätigen.

### **Informationen zu Points of Interest**

Die auf dem Gerät geladenen Karten enthalten Points of Interest, z. B. Restaurants, Hotels, Autoservices und Straßeninformationen. Suchen Sie mithilfe von Kategorien nach Geschäften oder Sehenswürdigkeiten in der Nähe. Sie können auch nach Adressen, Koordinaten, Städten und Kreuzungen suchen.

### **Suchen von BMW Händlern**

Sie können nach einem BMW Händler in der Nähe der aktuellen Position suchen.

Wählen Sie **Zieleingabe** > **BMW-Motorrad**.

#### **Kontaktinformationen**

Falls bei der Verwendung des BMW Navigator V Probleme auftreten oder Sie Fragen haben, wenden Sie sich an Ihren BMW Motorrad-Händler.

### **Suchen von Positionen**

### **Suchen von Positionen**

- **1** Wählen Sie **Zieleingabe**.
- **2** Wählen Sie eine Kategorie, oder wählen Sie **POIs**.
- **3** Wählen Sie bei Bedarf eine Unterkategorie.
- **4** Wählen Sie einen Favoriten aus.

#### *Suchen innerhalb von Kategorien*

Nachdem Sie eine Suche nach einem Point of Interest durchgeführt haben, wird für einige Kategorien möglicherweise eine Liste für die Schnellsuche mit den letzten drei ausgewählten Zielen angezeigt.

- **1** Wählen Sie **Zieleingabe**.
- **2** Wählen Sie eine Kategorie, oder wählen Sie **POIs**.
- <span id="page-7-0"></span>**3** Wählen Sie eine Kategorie aus.
- **4** Wählen Sie ein Ziel aus der Liste für die Schnellsuche aus, wenn diese angezeigt wird.
- **5** Wählen Sie bei Bedarf das entsprechende Ziel aus.

### **Suchen von Positionen mit der Suchleiste**

Suchen Sie mithilfe der Suchleiste nach Positionen, indem Sie eine Kategorie, den Namen eines Unternehmens, eine Adresse oder eine Stadt eingeben.

- **1** Wählen Sie **Zieleingabe**.
- **2** Wählen Sie in der Suchleiste die Option **Suchbegriff eingeben**.
- **3** Geben Sie den Suchbegriff ganz oder teilweise ein. Unterhalb der Suchleiste werden Suchbegriffe vorgeschlagen.
- **4** Wählen Sie eine Option:
	- Suchen Sie nach einem Typ von Points of Interest, indem Sie den Namen einer Kategorie eingeben (z. B. Kinos).
	- Suchen Sie namentlich nach Points of Interest, indem Sie Namen ganz oder teilweise eingeben.
	- Suchen Sie nach einer Adresse in der Nähe, indem Sie den Straßennamen und die Hausnummer eingeben.
	- Suchen Sie nach einer Adresse in einer anderen Stadt, indem Sie den Straßenamen, die Hausnummer, die Stadt und das Land eingeben.
	- Suchen Sie nach einer Stadt, indem Sie die Stadt und optional ein Bundesland, eine Provinz oder ein Land eingeben.
	- Suchen Sie nach Koordinaten, indem Sie die Breiten- und Längengrade eingeben.
- **5** Wählen Sie eine Option:
	- Suchen Sie nach einem vorgeschlagenen Suchbegriff, indem Sie den Begriff auswählen.
	- Suchen Sie nach dem eingegebenen Text, indem Sie Q auswählen.
- **6** Wählen Sie bei Bedarf eine Position aus.

### **Ändern des Suchgebiets**

- **1** Wählen Sie im Hauptmenü die Option **Zieleingabe**.
- **2** Wählen Sie **Suchen bei**.
- **3** Wählen Sie eine Option.

### **Suchen von Positionen auf der Karte**

Bevor Sie nach in den Kartendaten enthaltenen POIs suchen können, z. B. Restaurants, Kliniken und Tankstellen, müssen Sie die Karten-Ebene für POIs entlang der Straße aktivieren [\(Seite 6](#page-9-0)).

- **1** Wählen Sie **Karte**.
- **2** Verschieben Sie die Karte, und vergrößern Sie sie, um das Suchgebiet anzuzeigen.
- **3** Wählen Sie bei Bedarf Q. und wählen Sie ein Kategoriesymbol aus, um nur POIs einer bestimmten Kategorie anzuzeigen.

Auf der Karte werden Positionsmarkierungen ( $\Box$  oder ein blauer Punkt) angezeigt.

- **4** Wählen Sie eine Option:
	- Wählen Sie eine Positionsmarkierung aus.
	- Wählen Sie einen Punkt aus, z. B. eine Straße, Kreuzung oder Adresse.
- **5** Wählen Sie bei Bedarf die Positionsbeschreibung aus, um weitere Informationen anzuzeigen.

### **Suchen von Adressen**

**HINWEIS:** Die Reihenfolge der Schritte ändert sich möglicherweise abhängig von den auf dem Gerät geladenen Kartendaten.

- **1** Wählen Sie **Zieleingabe** > **Adresse**.
- **2** Geben Sie die Hausnummer ein, und wählen Sie **Fertig**.
- **3** Geben Sie den Namen der Straße ein, und wählen Sie **Weiter**.
- **4** Wählen Sie bei Bedarf die Option **Suchen bei**, um die Stadt, das Bundesland oder die Provinz zu ändern.
- **5** Wählen Sie bei Bedarf die Stadt, das Bundesland oder die Provinz aus.
- **6** Wählen Sie bei Bedarf die Adresse aus.

### **Suchen von kürzlich gefundenen Zielen**

- Im Gerät werden die letzten 50 gefundenen Ziele gespeichert.
- **1** Wählen Sie **Zieleingabe** > **Kürzlich**.
- **2** Wählen Sie einen Favoriten aus.

#### *Löschen der Liste kürzlich gefundener Positionen* Wählen Sie **Zieleingabe** > **Kürzlich** > > **Löschen** > **Ja**.

### **Suchen nach Parkplätzen**

- **1** Wählen Sie **Zieleingabe** > **POIs** > **Parken**.
- **2** Wählen Sie eine Parkmöglichkeit.

### *Suchen der Parkposition*

Wenn Sie das Gerät von der Stromversorgung trennen, während es eingeschaltet ist, wird die aktuelle Position als Parkplatz gespeichert.

Wählen Sie **Apps** > **Parkposition**.

#### **Suchfunktionen**

Mit Suchfunktionen können Sie nach bestimmten Arten von Positionen suchen, indem Sie auf Anweisungen auf dem Bildschirm reagieren.

### *Suchen von Kreuzungen*

- **1** Wählen Sie **Zieleingabe** > **POIs** > **Kreuzungen**.
- **2** Wählen Sie eine Option:
	- Wählen Sie ein Bundesland oder eine Provinz.
	- Ändern Sie das Land, das Bundesland oder die Provinz, indem Sie die Option **Bundesland oder Land** auswählen und einen Namen eingeben.
- **3** Geben Sie den Namen der ersten Straße ein, und wählen Sie **Weiter**.
- **4** Wählen Sie bei Bedarf die Straße aus.
- **5** Geben Sie den Namen der zweiten Straße ein, und wählen Sie **Weiter**.
- **6** Wählen Sie bei Bedarf die Straße aus.
- **7** Wählen Sie bei Bedarf die Kreuzung aus.

#### *Suchen von Städten*

**HINWEIS:** Wenn Sie eine Stadt auswählen, erfolgt die Navigation in die Nähe der Stadtmitte.

- **1** Wählen Sie **Zieleingabe** > **POIs** > **Städte**.
- **2** Wählen Sie **Suchbegriff eingeben**.
- **3** Geben Sie einen Städtenamen ein, und wählen Sie Q.
- **4** Wählen Sie eine Stadt aus.

#### *Suchen von Positionen anhand von Koordinaten*

Sie können durch die Eingabe von Breiten- und Längengraden nach einer Position suchen. Dies kann besonders beim Geocaching hilfreich sein.

**1** Wählen Sie **Zieleingabe** > **POIs** > **Koordinaten**.

- <span id="page-8-0"></span>2 Wählen Sie bei Bedarf die Option **,** und ändern Sie das Koordinatenformat oder das Kartenbezugssystem.
- **3** Wählen Sie die Breitenkoordinate.
- **4** Geben Sie die neue Koordinate ein, und wählen Sie **Fertig**.
- **5** Wählen Sie die Längenkoordinate.
- **6** Geben Sie die neue Koordinate ein, und wählen Sie **Fertig**.
- **7** Wählen Sie **Auf Karte zeigen**.

### **Festlegen einer simulierten Position**

Wenn Sie sich in einem Gebäude befinden oder keine Satellitensignale empfangen, können Sie mithilfe des GPS eine simulierte Position einrichten.

- **1** Wählen Sie **Einstellungen** > **Navigation** > **GPS-Simulation**.
- **2** Wählen Sie im Hauptmenü die Option **Karte**.
- **3** Tippen Sie zweimal auf die Karte, um ein Gebiet auszuwählen.

Die Adresse der Position wird unten im Bildschirm angezeigt.

- **4** Wählen Sie die Positionsbeschreibung aus.
- **5** Wählen Sie **Position setzen**.

### **Speichern von Positionen**

### *Speichern einer Position*

- **1** Suchen Sie nach einer Position ([Seite 3\).](#page-6-0)
- **2** Wählen Sie in den Suchergebnissen eine Position aus.
- **3** Wählen Sie  $\Theta$ .
- **4** Wählen Sie > **Speichern**.
- **5** Geben Sie bei Bedarf einen Namen ein, und wählen Sie **Fertig**.

#### *Speichern der aktuellen Position*

- **1** Wählen Sie auf der Kartenseite das Fahrzeugsymbol.
- **2** Wählen Sie **Speichern**.
- **3** Geben Sie einen Namen ein, und wählen Sie **Fertig**.
- **4** Wählen Sie **OK**.

### *Starten einer Route zu einem Favoriten*

- **1** Wählen Sie **Zieleingabe** > **Gespeichert**.
- **2** Wählen Sie bei Bedarf eine Kategorie, oder wählen Sie **Alle gespeicherten Orte**.
- **3** Wählen Sie einen Favoriten aus.
- **4** Wählen Sie **Los!**.

### *Bearbeiten von Favoriten*

- **1** Wählen Sie **Zieleingabe** > **Gespeichert**.
- **2** Wählen Sie bei Bedarf eine Kategorie.
- **3** Wählen Sie eine Position aus.
- 4 Wählen Sie **O**.
- **5** Wählen Sie > **Bearbeiten**.
- **6** Wählen Sie eine Option:
	- Wählen Sie **Name**.
	- Wählen Sie **Telefonnummer**.
	- Wählen Sie **POIs**, um dem Favoriten Kategorien zuzuweisen.
	- Wählen Sie **Icon ändern**, um das Symbol zu ändern, mit dem der Favorit auf einer Karte markiert wird.
- **7** Bearbeiten Sie die Informationen.
- **8** Wählen Sie **Fertig**.

#### *Zuweisen von Kategorien zu Favoriten*

Sie können benutzerdefinierte POIs hinzufügen, um Favoriten zu organisieren.

**HINWEIS:** POIs werden im Favoritenmenü angezeigt, nachdem Sie mindestens 12 Positionen gespeichert haben.

- **1** Wählen Sie **Zieleingabe** > **Gespeichert**.
- **2** Wählen Sie eine Position aus.
- **3** Wählen Sie **O**
- **4** Wählen Sie > **Bearbeiten** > **POIs**.
- **5** Geben Sie einen oder mehrere POI-Namen ein. Trennen Sie diese durch Komma voneinander.
- **6** Wählen Sie bei Bedarf einen vorgeschlagenen POI.
- **7** Wählen Sie **Fertig**.

#### *Löschen von Favoriten*

**HINWEIS:** Gelöschte Positionen können nicht wiederhergestellt werden.

- **1** Wählen Sie **Zieleingabe** > **Gespeichert**.
- **2** Wählen Sie > **Favoriten löschen**.
- **3** Aktivieren Sie das Kontrollkästchen neben den zu löschenden Favoriten, und wählen Sie **Löschen**.

#### *Speichern einer "Zu Hause-Position"*

Sie können eine Position, an die Sie sehr häufig zurückkehren, als "Zu Hause-Position" festlegen.

- **1** Wählen Sie **Zieleingabe** > > **Zu Hause eingeben**.
- **2** Wählen Sie **Meine Adresse eingeben**, **Aktuelle Position verwenden** oder **Kürzlich gefunden**.

Die Position wird im Menü Favoriten als Zu Hause gespeichert.

#### Aufsuchen der "Zu Hause-Position" Wählen Sie **Zieleingabe** > **Nach Hause**.

- **Bearbeiten der Informationen der "Zu Hause-Position"**
- **1** Wählen Sie **Zieleingabe** > **Gespeichert** > **Zu Hause**.
- 2 Wählen Sie  $\Theta$
- **3** Wählen Sie > **Bearbeiten**.
- **4** Geben Sie die Änderungen ein.
- **5** Wählen Sie **Fertig**.

### **Suchen von kürzlich gefundenen Zielen**

Im Gerät werden die letzten 50 gefundenen Ziele gespeichert.

- **1** Wählen Sie **Zieleingabe** > **Kürzlich**.
- **2** Wählen Sie einen Favoriten aus.

### **Löschen der Liste kürzlich gefundener Positionen**

Wählen Sie **Zieleingabe** > **Kürzlich** > > **Löschen** > **Ja**.

### **Navigation**

### **Starten von Routen**

- **1** Suchen Sie nach einer Position.
- **2** Wählen Sie eine Position aus.
- **3** Wählen Sie **Los!**.

### **Anzeigen einer Vorschau mehrerer Routen**

- **1** Suchen Sie nach einer Position.
- **2** Wählen Sie in den Suchergebnissen eine Position aus.
- **3** Wählen Sie die Option **Routen**.
- **4** Wählen Sie eine Route.

### **Ändern von Routenpräferenzen**

- **1** Wählen Sie **Einstellungen** > **Navigation** > **Routenpräferenz**.
- **2** Wählen Sie eine Option:
	- Wählen Sie **Kürzere Zeit**, um Routen mit der kürzesten Fahrzeit zu berechnen, auch wenn die Strecke ggf. länger ist.
- <span id="page-9-0"></span>• Wählen Sie **Kürzere Strecke**, um Routen mit der kürzesten Distanz zu berechnen, auch wenn die Fahrzeit ggf. länger ist.
- Wählen Sie **Luftlinie**, um Punkt-zu-Punkt-Routen (ohne Straßen) zu berechnen.

#### *Navigieren im Luftlinien-Modus*

Wenn Sie beim Navigieren keinen Straßen folgen, können Sie den Luftlinien-Modus verwenden.

- **1** Wählen Sie **Einstellungen** > **Navigation**.
- **2** Wählen Sie **Routenpräferenz** > **Luftlinie** > **Speichern**. Die nächste Route wird als gerade Linie zur Position berechnet.

### **Starten einer Route zu einem Favoriten**

- **1** Wählen Sie **Zieleingabe** > **Gespeichert**.
- **2** Wählen Sie bei Bedarf eine Kategorie, oder wählen Sie **Alle gespeicherten Orte**.
- **3** Wählen Sie einen Favoriten aus.
- **4** Wählen Sie **Los!**.

### **Anzeige der Route auf der Karte**

#### *HINWEIS*

Die Funktion für Tempolimits dient ausschließlich Informationszwecken. Es liegt in Ihrer Verantwortung, jederzeit alle ausgeschilderten Tempolimits einzuhalten und sicher zu fahren. Garmin ist nicht für Bußgelder oder Vorladungen verantwortlich, die Ihnen durch das Nichtbeachten geltender Verkehrsregeln und Verkehrsschilder entstehen.

Die Route ist durch eine magentafarbene Linie gekennzeichnet. Die Zielflagge zeigt das Ziel an.

Während der Fahrt führt Sie das Gerät mithilfe von Sprachansagen (wenn sich das Gerät in der Fahrzeughalterung befindet oder mit einem Bluetooth Headset verbunden ist), Pfeilen auf der Karte und Anweisungen oben auf der Karte zum Ziel. Abhängig von den Einstellungen für die Neuberechnung berechnet das Gerät die Route neu und liefert neue Fahranweisungen, wenn Sie von der ursprünglichen Route abweichen.

Beim Fahren auf den meisten Straßen kann ein Datenfeld mit dem aktuellen Tempolimit angezeigt werden.

### **Verwenden der Navigationskarte**

- **1** Wählen Sie **Karte**.
- **2** Wählen Sie eine beliebige Stelle auf der Karte aus.
- **3** Wählen Sie eine Option:
	- Vergrößern bzw. verkleinern Sie die Ansicht, indem Sie  $bzw.$  wählen.
	- Wechseln Sie zwischen der Norden-oben-Ansicht und der 3D-Ansicht, indem Sie die Karte und dann die Option  $\blacktriangle$ wählen.
	- Wählen Sie Q, um bestimmte Kategorien anzuzeigen, wenn Sie nicht auf einer Route navigieren.
	- Wählen Sie , um die aktuelle Position auf der Karte zu zentrieren.

### **Hinzufügen von Zwischenzielen zu Routen**

Bevor Sie ein Zwischenziel hinzufügen können, müssen Sie auf einer Route navigieren.

- **1** Wählen Sie auf der Karte die Option > **Zieleingabe**.
- **2** Suchen Sie nach dem zusätzlichen Zwischenziel.
- **3** Wählen Sie das Zwischenziel aus den angezeigten Suchergebnissen aus.
- **4** Wählen Sie **Los!**.

**5** Wählen Sie **Der Route hinzufügen**.

### **Wählen einer Umleitung**

Wenn Sie einer Route folgen, können Sie mithilfe von Umleitungen Behinderungen wie Baustellen meiden.

Wählen Sie beim Navigieren einer Route die Option  $\equiv$  > **Umleitung**.

Das Gerät erstellt eine Umleitung um die nächsten 0,8 km (0,5 Meilen) der aktuellen Route. Dabei werden die nächstgelegenen, möglichen Straßen verwendet.

#### **Anhalten der Route**

Wählen Sie auf der Karte die Option  $\equiv$  >  $\bullet$ .

#### **Verwenden von vorgeschlagenen Routen**

Bevor Sie diese Funktion verwenden können, müssen Sie mindestens einen Favoriten speichern und die Funktion für Reisedaten aktivieren.

Unter Verwendung von myTrends™ sagt das Gerät Ihr Ziel basierend auf den Reisedaten, dem Wochentag und der Uhrzeit vorher. Wenn Sie mehrmals zu einem Favoriten gefahren sind, wird die Position möglicherweise in der Navigationsleiste auf der Karte zusammen mit der voraussichtlichen Fahrtzeit und Verkehrsinformationen angezeigt.

Wählen Sie die Navigationsleiste aus, um eine vorgeschlagene Route zur Position anzuzeigen.

### **Informationen zu Autobahn-POIs**

Während der Navigation einer Route können Sie nach Tankstellen, Restaurants, Unterkünften und Toiletten in der Nähe der nächsten Ausfahrten suchen.

POIs sind auf Registerkarten nach Kategorie aufgeführt.

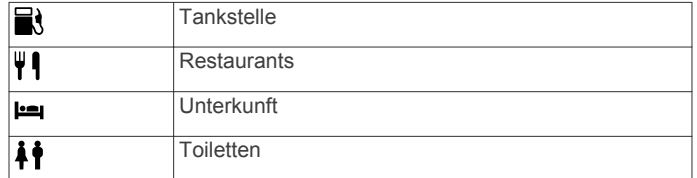

### **Suchen nach Autobahn-POIs**

- **1** Wählen Sie auf der Karte die Option > **Autobahn-POIs**.
- **2** Wählen Sie mithilfe der Pfeile eine der nächsten Ausfahrten aus.
- **3** Wählen Sie eine Registerkarte für Autobahn-POIs aus.
- **4** Wählen Sie einen Point of Interest aus.

#### **Navigieren zu Ausfahrten**

- 1 Wählen Sie auf der Karte die Option  $\equiv$  > Autobahn-POIs > .
- **2** Wählen Sie **Los!**.

### **Kartenseiten**

### **Anpassen der Karte**

#### **Anpassen der Kartenebenen**

Sie können anpassen, welche Daten auf der Karte angezeigt werden, z. B. Symbole für Points of Interest und Straßenbedingungen.

- **1** Wählen Sie **Einstellungen** > **Karte und Fahrzeug** > **Kartenebenen**.
- **2** Wählen Sie die Ebenen, die auf der Karte angezeigt werden sollen, und wählen Sie **Speichern**.

### **Anzeigen der Reiseaufzeichnung**

Das Gerät führt eine Reiseaufzeichnung durch, d. h. eine Aufzeichnung des von Ihnen zurückgelegten Wegs.

- <span id="page-10-0"></span>**1** Wählen Sie **Einstellungen** > **Karte und Fahrzeug** > **Kartenebenen**.
- **2** Aktivieren Sie das Kontrollkästchen **Reiseaufzeichnung**.

### **Ändern des Kartendatenfelds**

- **1** Wählen Sie auf der Karte ein Datenfeld aus. **HINWEIS:** Die Anzeige **Geschwindigkeit** kann nicht angepasst werden.
- **2** Wählen Sie einen Datentyp, der angezeigt werden soll.
- **3** Wählen Sie **Speichern**.

### **Anpassen von Karten-Icons**

Sie können auf der rechten Seite der Hauptkarte bis zu zwei Icons anzeigen.

- **1** Wählen Sie **Einstellungen** > **Karte und Fahrzeug** > **Karten-Icons**.
- **2** Wählen Sie ein Icon und anschließend die Option **OK**.
- **3** Wählen Sie  $\Theta$ .
- **4** Wählen Sie ein anderes Icon aus.

### *Entfernen von Icons von der Karte*

Sie können alle Icons von der rechten Seite der Karte entfernen.

- **1** Wählen Sie **Einstellungen** > **Karte und Fahrzeug** > **Karten-Icons**.
- **2** Wählen Sie ein Icon und anschließend die Option **OK**.
- **3** Wählen Sie **Speichern**.

### **Ändern des Kartencockpits**

Im Cockpit werden unten auf der Karte Reiseinformationen angezeigt. Sie können verschiedene Cockpits auswählen, um die Art und das Layout der Informationen zu ändern.

- **1** Wählen Sie **Einstellungen** > **Karte und Fahrzeug** > **Cockpits**.
- **2** Wählen Sie mit den Pfeilen ein Cockpit aus.
- **3** Wählen Sie **Speichern**.

### **Ändern der Kartenansicht**

- **1** Wählen Sie **Einstellungen** > **Karte und Fahrzeug** > **Kartenansicht Kraftfahrzeug**.
- **2** Wählen Sie eine Option:
	- Wählen Sie **In Fahrtrichtung**, um die Karte zweidimensional anzuzeigen, wobei sich die Fahrtrichtung oben befindet.
	- Wählen Sie **Norden oben**, um die Karte zweidimensional anzuzeigen, wobei sich Norden oben befindet.
	- Wählen Sie **3D**, um die Karte dreidimensional anzuzeigen.

### **Anzeigen von Routenaktivitäten**

### **Anzeigen einer Liste von Abbiegungen**

Wenn Sie eine Route navigieren, können Sie alle Abbiegungen und Fahrtrichtungsänderungen auf der Route sowie die Distanz zwischen den Abbiegungen anzeigen.

- **1** Wählen Sie beim Navigieren einer Route oben auf der Karte die Textleiste aus.
- **2** Wählen Sie eine Abbiegung aus.

Die Details für die Abbiegung werden angezeigt. Für Kreuzungen auf Hauptverkehrsstraßen wird die Kreuzungsansicht angezeigt, sofern diese verfügbar ist.

### *Anzeigen der gesamten Route auf der Karte*

- **1** Wählen Sie beim Navigieren einer Route die Navigationsleiste oben auf der Karte aus.
- $2$  Wählen Sie  $\equiv$  > Karte.

### **Anzeigen des nächsten Abbiegepunkts**

Bei der Auto-Navigation wird oben links auf der Karte eine Vorschau des nächsten Abbiegepunkts, des Fahrspurwechsels oder der Fahrtrichtungsänderung angezeigt.

Die Vorschau umfasst die Distanz zum Abbiegepunkt oder zur Fahrtrichtungsänderung sowie die richtige Spur, auf der Sie sich befinden sollten, sofern diese Informationen verfügbar sind.

Wählen Sie auf der Karte die Option  $\mathbb{F}\text{as}\mathbb{F}$ , um den nächsten Abbiegepunkt auf der Karte anzuzeigen.

### **Anzeigen von Kreuzungen**

Bei der Navigation einer Route werden auf Hauptverkehrsstraßen Kreuzungen angezeigt. Wenn Sie sich einer Kreuzung auf der Route nähern, wird kurz ein Bild für die Kreuzung angezeigt, sofern dies verfügbar ist.

Wählen Sie auf der Karte die Option Post, um die nächste Kreuzung anzuzeigen, sofern diese verfügbar ist.

### **Anzeigen von Verkehrsmeldungen**

Während der Navigation einer Route wird in der Navigationsleiste möglicherweise eine Verkehrsmeldung angezeigt.

Wählen Sie die Meldung aus, um weitere Informationen anzuzeigen.

### **Anzeigen der Reisecomputerseite**

Auf der Reiseinformationsseite werden das aktuelle Tempo sowie Statistiken zur Reise angezeigt.

**HINWEIS:** Wenn Sie die Fahrt häufig unterbrechen, lassen Sie das Gerät eingeschaltet, damit die Reisezeit genau erfasst werden kann.

Wählen Sie auf der Karte die Option **Geschwindigkeit**.

### *Zurücksetzen von Reiseinformationen*

- **1** Wählen Sie auf der Karte die Option **Geschwindigkeit**.
- **2** Wählen Sie > **Feld(er) zurücksetzen**.
- **3** Wählen Sie eine Option:
	- Wenn Sie nicht auf einer Route navigieren, wählen Sie **Alle auswählen**, um mit Ausnahme der Geschwindigkeitsanzeige alle Datenfelder auf der ersten Seite zurückzusetzen.
	- Wählen Sie **Reset: Reisedaten**, um alle Werte des Reisecomputers zurückzusetzen.
	- Wählen Sie **Reset: Maximales Tempo**, um das maximale Tempo zurückzusetzen.
	- Wählen Sie **Reset: Zähler B**, um den Kilometerzähler zurückzusetzen.

### **Anzeigen von Informationen zur aktuellen Position**

Auf der Seite Wo bin ich? können Sie Informationen zur aktuellen Position anzeigen. Diese Funktion ist sehr hilfreich, falls Sie einer Notrufzentrale Ihren Standort mitteilen müssen.

Wählen Sie auf der Karte das Fahrzeug aus.

### **Suchen von Serviceeinrichtungen in der Nähe**

Sie können die Seite Wo bin ich? verwenden, um nach Serviceeinrichtungen in der Nähe zu suchen, z. B. Tankstellen, Kliniken oder Polizeistationen.

- **1** Wählen Sie auf der Karte das Fahrzeug aus.
- **2** Wählen Sie eine Kategorie aus.

### **Abrufen einer Wegbeschreibung zur aktuellen Position**

Wenn Sie einer anderen Person mitteilen möchten, wie ihre aktuelle Position zu erreichen ist, kann das Gerät eine Wegbeschreibung ausgeben.

- <span id="page-11-0"></span>**1** Wählen Sie auf der Karte das Fahrzeug aus.
- **2** Wählen Sie  $\equiv$  > Weg zu mir von.
- **3** Wählen Sie eine Startposition.
- **4** Wählen Sie **Wählen**.

### **Freisprechsprachansagen**

### **Informationen zu drahtlosen Headsets**

**HINWEIS:** Zur drahtlosen Wiedergabe einer hochwertigen Audioausgabe können Sie ein Bluetooth Headset anschließen, das A2DP-Profil unterstützt.

Das Gerät kann über drahtlose Technologie Navigationsansagen an ein drahtloses Headset senden.

### **Aktivieren der drahtlosen Bluetooth Technologie**

- **1** Wählen Sie **Einstellungen** > **Bluetooth**.
- **2** Wählen Sie **Bluetooth**.

### **Koppeln eines drahtlosen Headsets**

**HINWEIS:** Es kann jeweils nur ein Headset aktiv sein.

Damit Sie Navigationsansagen über das Headset empfangen können, müssen Sie das Gerät zunächst mit einem kompatiblen Headset koppeln.

- **1** Achten Sie darauf, dass das Headset und das Bluetooth Gerät nicht weiter als 10 m (33 Fuß) voneinander entfernt sind.
- **2** Aktivieren Sie auf dem Gerät die drahtlose Technologie.
- **3** Aktivieren Sie auf dem Headset die drahtlose Bluetooth Technologie.
- **4** Wählen Sie **Einstellungen** > **Bluetooth** > **Nach Geräten suchen**.

Eine Liste in der Nähe befindlicher Bluetooth Geräte wird angezeigt.

- **5** Wählen Sie das Headset aus der Liste aus.
- **6** Wählen Sie **OK**.

Das Gerät sendet während der Navigation einer Route Navigationsansagen an das Headset.

### **Löschen eines gekoppelten Headsets**

Sie können ein gekoppeltes Headset löschen, damit künftig nicht mehr automatisch eine Verbindung mit dem Gerät hergestellt wird.

- **1** Wählen Sie **Einstellungen** > **Bluetooth**.
- 2 Wählen Sie das Gerät aus, das Sie löschen möchten.
- **3** Wählen Sie **Gerätekopplung aufheben**.

### **Trennen der Verbindung zum Headset**

- **1** Wählen Sie **Einstellungen** > **Bluetooth**.
- 2 Wählen Sie das Gerät, das Sie trennen möchten.
- **3** Deaktivieren Sie das Kontrollkästchen für Geräte. Das Headset ist nicht mit dem Gerät verbunden, bleibt jedoch weiterhin mit ihm gekoppelt.

### **Tipps nach der Kopplung der Geräte**

- Nach der ersten Kopplung können die beiden Geräte beim Einschalten automatisch eine Verbindung miteinander herstellen.
- Wenn das Telefon mit dem Gerät in der Autohalterung oder mit einem Bluetooth Headset verbunden ist, können Sie Sprachanrufe erhalten.
- Wenn Sie das Gerät einschalten, versucht es, eine Verbindung mit dem Telefon oder Bluetooth Gerät herzustellen, mit dem es zuletzt verbunden war.

• Möglicherweise müssen Sie das Telefon so einrichten, dass es automatisch eine Verbindung mit dem Gerät herstellt, sobald dieses eingeschaltet wird.

### **Verwenden der Apps**

### **Verwenden der Hilfe**

Wählen Sie **Apps** > **Hilfe**, um Informationen zur Verwendung des Geräts anzuzeigen.

#### **Suchen nach Hilfethemen**

Wählen Sie Apps > Hilfe > Q.

### **Smartphone Link**

Bei Smartphone Link handelt es sich um eine App, mit der Sie Positionsdaten mit dem Telefon synchronisieren und mittels der Datenverbindung des Telefons auf Livedaten zugreifen können. Das Gerät überträgt Daten von Smartphone Link über die drahtlose Bluetooth Technologie. Livedaten sind über kostenlose und kostenpflichtige Dienste von Garmin Live-Diensten verfügbar.

Favoriten und kürzlich gefundene Positionen werden jedes Mal mit dem Telefon synchronisiert, wenn das Gerät eine Verbindung mit Smartphone Link herstellt.

### **Herunterladen von Smartphone Link**

Smartphone Link ist für einige Smartphones verfügbar. Informationen zur Kompatibilität und Verfügbarkeit finden Sie im App-Store für das Telefon.

Laden Sie Smartphone Link über den App-Store auf dem unterstützten Telefon herunter.

Informationen zum Herunterladen und Installieren von Anwendungen finden Sie im Benutzerhandbuch des Telefons.

#### *Herstellen einer Verbindung via Smartphone Link*

Sie müssen die App "Smartphone Link" herunterladen und auf dem Telefon installieren, bevor Sie eine Verbindung via Smartphone Link herstellen können.

Weitere Informationen finden Sie im Benutzerhandbuch des Telefons.

- **1** Starten Sie Smartphone Link auf dem Telefon.
- **2** Wählen Sie auf dem Gerät die Option **Einstellungen** > **Bluetooth**.
- **3** Aktivieren Sie das Kontrollkästchen **Bluetooth**.
- **4** Aktivieren Sie das Kontrollkästchen **Sichtbar**.
- **5** Wählen Sie auf dem Telefon die Option **Bluetooth**.
- **6** Aktivieren Sie auf dem Telefon die drahtlose Bluetooth Technologie, und suchen Sie nach Bluetooth Geräten in der Nähe.
- **7** Wählen Sie auf dem Telefon Ihr Gerät aus der Liste der Geräte in der Nähe aus.
- **8** Folgen Sie den Anweisungen auf dem Telefon und dem Gerät, um die Kopplung zu bestätigen.

Das Symbol  $\frac{1}{k}$  wird auf dem Gerät in der Statusleiste angezeigt, wenn eine Verbindung mit Smartphone Link besteht.

#### **Senden von Positionen vom Smartphone an das Gerät**

Smartphone Link wird auf dem Smartphone als Navigationsapp registriert.

**1** Wählen Sie auf dem Telefon die Schaltfläche zum Navigieren zu einer Position aus (siehe Benutzerhandbuch des Telefons).

<span id="page-12-0"></span>**2** Wählen Sie im Anwendungsmenü die Option **Smartphone Link** aus.

Wenn Sie das Gerät das nächste Mal mit ihrem Smartphone verbinden, wird die Position in die kürzlich gefundenen Elemente auf dem Gerät übertragen.

### **Deaktivieren von Anrufen bei bestehender Verbindung mit Smartphone Link**

Sie können die Freisprechfunktion deaktivieren, wenn das Gerät mit dem Telefon verbunden ist und Garmin Live-Dienste empfängt.

- **1** Wählen Sie **Einstellungen** > **Bluetooth**.
- **2** Wählen Sie das Telefon aus.
- **3** Deaktivieren Sie das Kontrollkästchen **Telefonanrufe**.

### **Informationen zu Garmin Live-Diensten**

Bevor Sie Garmin Live-Dienste verwenden können, muss das Gerät mit einem unterstützten Telefon mit Smartphone Link verbunden sein.

Einige Dienste, darunter Wetterdienste, sind als separate Apps auf dem Gerät verfügbar. Andere Dienste, z. B. Verkehrsdaten, erweitern bestehende Navigationsfunktionen des Geräts. Funktionen, für die ein Zugriff auf Garmin Live-Dienste erforderlich ist, sind mit dem Symbol für Smartphone Link gekennzeichnet und werden nur angezeigt, wenn das Gerät mit einem unterstützten Telefon mit Smartphone Link verbunden ist.

### **Abonnieren von Garmin Live-Diensten**

Bevor Sie Garmin Live-Dienste abonnieren können, müssen Sie die App "Smartphone Link" auf dem Telefon installieren.

- **1** Starten Sie auf dem Telefon die Smartphone Link-App.
- **2** Wählen Sie **Garmin-Live-Dienste**.

Es wird eine Liste mit Diensten und Abonnementpreisen angezeigt.

- **3** Wählen Sie einen Service aus.
- **4** Wählen Sie den Preis aus.
- **5** Wählen Sie **Abonnieren**.
- **6** Folgen Sie den Anweisungen auf dem Bildschirm.

### **Anzeigen der Wettervorhersage**

Bevor Sie diese Funktion verwenden können, müssen Sie das Gerät mit einem unterstützten Telefon mit Smartphone Link verbinden. Diese Funktion ist nicht in allen Gebieten verfügbar.

- **1** Wählen Sie **Apps** > **Wetter**.
- **2** Wählen Sie einen Tag.
	- Die detaillierte Vorhersage für diesen Tag wird angezeigt.

#### **Anzeigen von Wetterinformationen für eine andere Stadt**

- **1** Wählen Sie **Apps** > **Wetter** > **Aktuelle Position**.
- **2** Wählen Sie eine Option:
	- Zeigen Sie Wetterinformationen für eine Stadt aus der Städteliste an, indem Sie eine Stadt in der Liste auswählen.
	- Fügen Sie der Städteliste eine Stadt hinzu, indem Sie **Stadt hinzufügen** auswählen und einen Städtenamen eingeben.

### **Anzeigen von Wetterradar**

Sie können eine animierte, farbcodierte Radarkarte der aktuellen Wetterverhältnisse anzeigen. Ein Wettersymbol wird auf der Standardkartenansicht angezeigt. Das Wettersymbol ändert sich je nach lokalen Wetterbedingungen, z. B. Regen, Schnee und Gewitter.

**1** Wählen Sie **Apps** > **Wetter**.

- **2** Wählen Sie bei Bedarf eine Stadt.
- **3** Wählen Sie > **Wetterradar**.

### **Anzeigen von Wetterwarnungen**

Während der Navigation mit dem Gerät werden auf der Karte möglicherweise Wetterwarnungen angezeigt. Sie können eine Karte mit Wetterwarnungen auch in der Nähe der aktuellen Position oder in der Nähe einer ausgewählten Stadt anzeigen.

- **1** Wählen Sie **Apps** > **Wetter**.
- **2** Wählen Sie bei Bedarf eine Stadt.
- **3** Wählen Sie > **Unwetterwarnungen**.

### **Prüfen von Straßenbedingungen**

- **1** Wählen Sie **Apps** > **Wetter**.
- **2** Wählen Sie bei Bedarf eine Stadt.
- **3** Wählen Sie > **Strassenbedingungen**.

### **Routenplanung**

Eine Route kann bis zu 29 Zwischenziele und ein Endziel umfassen. Zwischen den einzelnen Zwischenzielen können bis zu 50 Routenpunkte eingefügt werden.

#### **Informationen zu Zwischenzielen**

Zwischenziele sind Ziele, die vor einem endgültigen Ziel der Route liegen. Auf der Karte werden Zwischenziele durch eine orangefarbene Flagge gekennzeichnet. Eine Route kann bis zu 29 Zwischenziele und ein Endziel umfassen. Bei der Navigation einer Route kündigt das Gerät die Ankunft an den einzelnen Zwischenzielen an.

### **Informationen zu Routenpunkten**

Routenpunkte sind Punkte, die zwischen Zielen oder Zwischenzielen liegen und zum Ändern der Richtung einer Route verwendet werden können. Auf der Karte werden Routenpunkte durch einen blauen Punkt gekennzeichnet. Zwischen den einzelnen Zielen oder Zwischenzielen einer Route können bis zu 50 Routenpunkte eingefügt werden. Bei der Navigation kündigt das Gerät die Ankunft an den einzelnen Routenpunkte nicht an.

### **Planen von Routen zu Zielen**

Sie können die Routenplanung verwenden, um eine Route mit einem oder mehreren Zielen zu erstellen.

- **1** Wählen Sie **Apps** > **Routenplanung**.
- **2** Wählen Sie **Neue Route**.
- **3** Wählen Sie **Startort wählen**.
- **4** Suchen Sie nach einer Position [\(Seite 3](#page-6-0)).
- **5** Wählen Sie **Wählen**.
- **6** Fügen Sie ein Endziel hinzu, indem Sie wählen.
- **7** Wählen Sie **Weiter**.
- **8** Geben Sie einen Namen ein, und wählen Sie **Fertig**.

### **Hinzufügen von Punkten zu einer Route**

**HINWEIS:** Bevor Sie Routenpunkte hinzufügen können, muss die Route einen Startort, ein Endziel und mindestens ein Zwischenziel enthalten.

Beim Erstellen oder Bearbeiten einer Route kann ein Zwischenziel in einen Routenpunkt und ein Routenpunkt in ein Zwischenziel geändert werden.

- **1** Wählen Sie **Apps** > **Routenplanung**.
- **2** Wählen Sie **Neue Route**.
- **3** Wählen Sie **Startort wählen**.
- **4** Suchen Sie nach einer Position [\(Seite 3](#page-6-0)).
- **5** Wählen Sie **Wählen**.
- 6 Wählen Sie +, um ein Endziel hinzuzufügen.

<span id="page-13-0"></span>7 Wählen Sie **+**, um mindestens ein Zwischenziel hinzuzufügen.

Zwischenziele werden durch eine orangefarbene Flagge gekennzeichnet.

**8** Wählen Sie bei Bedarf die orangefarbene Flagge neben einem Zwischenziel aus, um es in einen Routenpunkt umzuwandeln.

Routenpunkte werden durch einen blauen Punkt gekennzeichnet.

**9** Wählen Sie **Weiter**.

**10**Geben Sie einen Namen ein, und wählen Sie **Fertig**.

### **Planen von Routen**

Sie können die Routenplanung verwenden, um eine Route mit mehreren Zielen zu erstellen und zu speichern.

- **1** Wählen Sie **Apps** > **Routenplanung**.
- **2** Wählen Sie eine Route aus.
- **3** Wählen Sie einen Favoriten aus.
- **4** Wählen Sie eine Option:
	- Wählen Sie **Abfahrtszeit**.
	- Wählen Sie **Ankunftszeit**.
- **5** Wählen Sie ein Datum und eine Uhrzeit und dann **Speichern**.
- **6** Wählen Sie **Dauer**.
- **7** Legen Sie fest, wie viel Zeit Sie an der Position verbringen möchten, und wählen Sie **Speichern**.
- **8** Wiederholen Sie bei Bedarf die Schritte 3 bis 7 für jede Position.

### **Ändern von Benutzermodi beim Folgen einer Route**

Sie können die Benutzermodi ändern, die für gespeicherte Routen verwendet werden.

- **1** Wählen Sie **Apps** > **Routenplanung**.
- **2** Wählen Sie eine Route aus.
- **3** Wählen Sie > **Benutzermodus**.
- **4** Wählen Sie einen Benutzermodus.
- **5** Wählen Sie **Speichern**.

### **Navigieren nach gespeicherter Route**

- **1** Wählen Sie **Apps** > **Routenplanung**.
- **2** Wählen Sie eine gespeicherte Route.
- **3** Wählen Sie **Los!**.
- 4 Wählen Sie eine Route, wenn Sie dazu aufgefordert werden.

### **Bearbeiten einer gespeicherten Route**

- **1** Wählen Sie **Apps** > **Routenplanung**.
- **2** Wählen Sie eine gespeicherte Route.
- $3$  Wählen Sie  $\equiv$ .
- **4** Wählen Sie eine Option:
	- Wählen Sie **Route umbenennen**.
	- Wählen Sie **Ziele bearbeiten**, um Positionen hinzuzufügen und zu löschen oder die Reihenfolge von Positionen zu ändern.
	- Wählen Sie **Route löschen**.
	- Wählen Sie **Reihenfolge optimieren**, um die Zwischenziele der Route optimal anzuordnen.

### **TracBack®**

### **Folgen des letzten Tracks**

Die TracBack-Funktion zeichnet einen Track der letzten Strecke auf. Sie können dem letzten Track zurück zum Ausgangspunkt folgen.

**1** Wählen Sie **TracBack**.

Der letzte Track wird auf der Karte angezeigt.

**2** Wählen Sie **Los!**.

### **Speichern des kürzlichen Tracks als Route**

Sie können den letzten Track als Route speichern, die Sie später mithilfe der Routenplanung navigieren können.

- **1** Wählen Sie **TracBack**.
- Der letzte Track wird auf der Karte angezeigt.
- **2** Wählen Sie **Als Route speichern**.
- **3** Geben Sie einen Namen ein, und wählen Sie **Fertig**.

### **Verwenden des Kompasses**

**HINWEIS:** Damit der Kompass Ihre Richtung bestimmen kann, müssen Sie in Bewegung bleiben.

Sie können mit dem GPS-Kompass navigieren.

Wählen Sie **Apps** > **Kompass**.

### **Anzeigen vorheriger Routen und Ziele**

Bevor Sie diese Funktion verwenden können, müssen Sie die Funktion für Reisedaten aktivieren.

Sie können auf der Karte vorherige Routen und Positionen anzeigen, an denen Sie angehalten haben.

Wählen Sie **Apps** > **Wo war ich?**.

### **Verwenden der Weltzeituhr**

- **1** Wählen Sie **Apps** > **Weltzeituhr**.
- **2** Wählen Sie bei Bedarf eine Stadt aus, geben Sie einen Städtenamen ein, und wählen Sie **Fertig**.

#### **Anzeigen der Weltkarte**

Wählen Sie Apps > Weltzeituhr > . Die Nachtstunden werden im schattierten Bereich der Karte angezeigt.

### **Einstellen eines Alarms**

- **1** Wählen Sie **Apps** > **Wecker**.
- **2** Richten Sie eine Zeit ein.
- **3** Aktivieren Sie das Kontrollkästchen **Alarm**.

### **Verwenden des Rechners**

Wählen Sie **Apps** > **Rechner**.

### **Umrechnen von Einheiten**

- **1** Wählen Sie **Apps** > **Einheitenrechner**.
- **2** Wählen Sie bei Bedarf die Schaltfläche neben **Art**, wählen Sie eine Kategorie und dann **Speichern**.
- **3** Wählen Sie bei Bedarf die Schaltfläche einer Einheit, dann eine Maßeinheit, und abschließend **Speichern**.
- **4** Wählen Sie das Zahlenfeld unter der Einheit, die Sie umrechnen möchten.
- **5** Geben Sie die Zahl ein, und wählen Sie **Fertig**.

### **Festlegen von Wechselkursen**

Diese Funktion ist nicht in allen Gebieten verfügbar. Sie können die Wechselkurse des Einheitenrechners aktualisieren.

- **1** Wählen Sie **Apps** > **Einheitenrechner**.
- **2** Wählen Sie bei Bedarf die Schaltfläche neben **Art**.
- **3** Wählen Sie **Währung** und dann **Speichern**.
- **4** Wählen Sie bei Bedarf eine Währungsschaltfläche aus, wählen Sie eine Währung und anschließend **Speichern**.
- <span id="page-14-0"></span>**5** Wählen Sie die Schaltfläche unten im Bildschirm, auf der die Wechselkurse angezeigt werden.
- **6** Wählen Sie das Feld neben einer Währung.
- **7** Geben Sie einen Betrag ein, und wählen Sie **Fertig**.
- **8** Wählen Sie **OK**.

### **Informationen zum Media Player**

Der Media Player kann nur verwendet werden, wenn Musik in guter Stereoqualität wiedergegeben werden kann. Bei Verwendung eines Headsets ohne A2DP-Unterstützung kann der Media Player nicht gestartet werden.

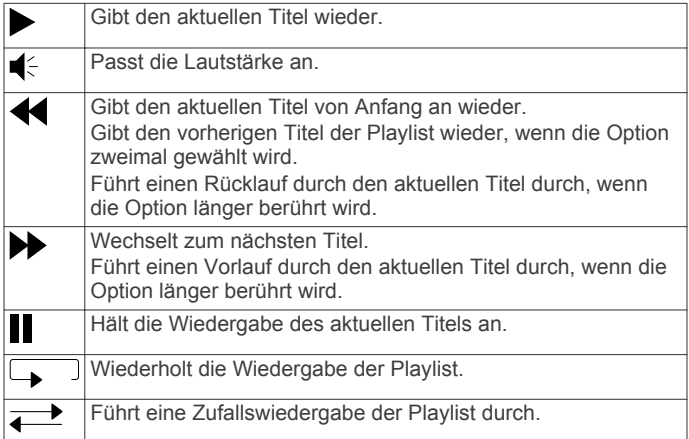

### **Unterstützte Dateiformate**

**HINWEIS:** Wenn das Telefon über Bluetooth mit dem Gerät gekoppelt ist, können keine MP3-Dateien auf dem Telefon über das Gerät wiedergegeben werden.

Das Gerät unterstützt MP3-Musikdateien sowie M3U- und M3U8-Playlistdateien.

### **Wiedergeben von Musik**

Bevor Sie Musik wiedergeben können, müssen Sie Musikdateien in den internen Speicher des Geräts oder auf eine Speicherkarte laden ([Seite 12\).](#page-15-0)

- **1** Wählen Sie **Apps** > **Media Player** > **Durchsuchen**.
- **2** Wählen Sie bei Bedarf eine Kategorie oder eine Unterkategorie aus.
- **3** Wählen Sie bei Bedarf die Option **Alles wiedergeben**, um die gesamte Kategorie von Anfang an wiederzugeben.

### **Erstellen von Playlisten**

- **1** Wählen Sie **Durchsuchen** > **Playlisten** > **Neue Playlist**.
- **2** Wählen Sie die Tracks, die der Playlist hinzugefügt werden sollen.
- **3** Wenn Sie der Playlist alle Tracks hinzugefügt haben, wählen Sie **Zurück**.

### *Erstellen einer Playlist auf einem Computer*

- **1** Erstellen Sie mithilfe des Computers und eines Audioprogramms eine Playlist von Musikdateien.
- **2** Speichern Sie die Playlist oder M3U8-Datei am selben Speicherort wie die Musikdateien.
- **3** Verwenden Sie bei Bedarf einen Texteditor, um den Pfad zu den Dateinamen in der M3U-Datei zu entfernen.
- **4** Übertragen Sie die Playlist und Musikdateien auf das Gerät.

### **Bearbeiten der aktuellen Playlist**

Sie müssen Musik über den Media Player wiedergeben, um die aktuelle Playlist zu bearbeiten.

- **1** Wählen Sie eine Playlist aus.
- **2** Wählen Sie eine Option:
- Wählen Sie **Hinzufügen**, um am Ende der Playlist einen Titel hinzufügen.
- Wählen Sie einen Titel und dann **Tracks entfernen**, um den Titel aus der Playlist zu entfernen.

### **Verkehr**

#### *HINWEIS*

Garmin ist nicht für die Zuverlässigkeit oder Aktualität der Verkehrsinformationen verantwortlich.

Verkehrsdaten sind nur über Smartphone Link verfügbar.

### **Informationen zu Verkehrsbehinderungen auf der aktuellen Route**

Wenn auf Ihrer Route eine Verkehrsbehinderung vorliegt, wird auf der Karte ein Alarm angezeigt und das Gerät berechnet eine alternative Route, um die Behinderung zu umgehen. Sie können wählen, ob alternative Routen automatisch oder nach Aufforderung verwendet werden sollen. Wenn keine bessere alternative Route vorhanden ist, werden Sie gegebenenfalls dennoch über Strecken mit Verkehrsbehinderungen geleitet. Die Verzögerung ist bereits in die voraussichtliche Ankunftszeit einbezogen.

### **Anzeigen von nächsten Verkehrsereignissen**

Sie können Verkehrsereignisse auf der Route anzeigen oder auf der Straße, auf der Sie unterwegs sind.

1 Wählen Sie beim Navigieren einer Route die Option  $\equiv$  > **Verkehrslage**.

Das nächste Verkehrsereignis wird in einem Feld auf der rechten Seite der Karte angezeigt.

**2** Wählen Sie das Verkehrsereignis aus, um zusätzliche Details anzuzeigen.

#### **Manuelles Vermeiden von Verkehrsbehinderungen auf der aktuellen Route**

- **1** Wählen Sie auf der Karte die Option  $\mathbb{R}$ .
- **2** Wählen Sie **Stau auf Route**.
- **3** Verwenden Sie bei Bedarf die Pfeile, um weitere Verkehrsbehinderungen auf der Route anzuzeigen.
- **4** Wählen Sie > **Vermeiden**.

### **Wählen einer alternativen Route**

Falls das Gerät nicht zur automatischen Verwendung alternativer Routen eingerichtet ist, können Sie manuell eine alternative Route starten, um eine Verkehrsbehinderung zu vermeiden.

- 1 Wählen Sie beim Navigieren einer Route die Option  $\equiv$  > **Verkehrslage**.
- **2** Wählen Sie **Alternative Route**.
- **3** Wählen Sie **Los!**.

### **Anzeigen von Verkehrsbehinderungen auf der Karte**

Auf der Stau-Info-Karte werden Verkehrsbehinderungen auf Straßen der näheren Umgebung farbcodiert angezeigt.

- 1 Wählen Sie auf der Karte die Option **E** > Verkehrslage.
- 2 Wählen Sie bei Bedarf die Option  $\equiv$  > Verkehrslegende, um die Legende für die Stau-Info-Karte anzuzeigen.

### **Verkehrsbehinderungen im aktuellen Gebiet**

### **Suchen nach Verkehrsereignissen**

- **1** Wählen Sie im Hauptmenü die Option **Apps** > **Verkehr**.
- **2** Wählen Sie > **Verkehrslage**.
- **3** Wählen Sie ein Element aus der Liste aus.

<span id="page-15-0"></span>**4** Wenn es mehrere Ereignisse gibt, zeigen Sie diese mithilfe der Pfeile an.

### **Anzeigen von Verkehrsereignissen auf der Karte**

- **1** Wählen Sie auf der Karte die Option  $\mathbb{R}$ .
- **2** Wählen Sie ein Ereignis.

### **Suchen nach Verkehrsereignissen**

- 1 Wählen Sie auf der Karte die Option  $\equiv$  > Verkehr.
- **2** Wählen Sie **Verkehrslage**.
- **3** Wählen Sie ein Element.

### **Verkehrsinformationen**

In der Verkehrslegende sind die auf der Stau-Info-Karte verwendeten Symbole und Farben erläutert.

- 1 Wählen Sie auf der Karte die Option  $\equiv$  > Verkehr.
- **2** Wählen Sie **Verkehrslegende**.

### **Deaktivieren des Verkehrsfunks**

- **1** Wählen Sie **Einstellungen** > **Verkehr**.
- **2** Deaktivieren Sie das Kontrollkästchen **Verkehr**.

### **Datenverwaltung**

Sie können Dateien auf dem Gerät speichern. Das Gerät verfügt über einen freien microSD Kartenslot für zusätzliche Daten.

**HINWEIS:** Das Gerät ist nicht mit Windows® 95, 98, Me, Windows NT® und Mac® OS 10.3 und früheren Versionen kompatibel.

### **Dateiformate**

Das Gerät unterstützt folgende Dateiformate.

- Karten und GPX-Wegpunktdateien aus der Kartensoftware myGarmin™, darunter MapSource®, BaseCamp™ und HomePort<sup>™</sup> [\(Seite 15](#page-18-0)).
- GPI-Dateien (Benutzer-POI-Dateien aus Garmin POI Loader, [Seite 15](#page-18-0))

### **Informationen zu Speicherkarten**

Sie können Speicherkarten in Elektronikfachgeschäften erwerben oder vorinstallierte Garmin Kartensoftware kaufen ([www.garmin.com/trip\\_planning](http://www.garmin.com/trip_planning)). Auf den Speicherkarten können nicht nur Karten und Daten, sondern auch Dateien gespeichert werden, z. B. Karten, Bilder, Geocaches, Routen, Wegpunkte und Benutzer-POIs.

### **Installieren einer Speicherkarte**

**HINWEIS:** Das Gerät unterstützt microSD, microSDHC und microSDXC Speicherkarten. Das Dateisystem exFAT wird nicht unterstützt. Speicherkarten müssen als FAT32 formatiert sein.

- **1** Entfernen Sie die hintere Abdeckung und die Batterie aus dem Gerät.
- **2** Legen Sie eine Speicherkarte in den Steckplatz des Geräts ein.
- **3** Drücken Sie die Karte ein, bis sie einrastet.

### **Verbinden des Geräts mit dem Computer**

Sie können das Gerät über das im Lieferumfang enthaltene USB-Kabel an den Computer anschließen.

- **1** Stecken Sie das schmale Ende des USB-Kabels in den Anschluss am Gerät.
- **2** Stecken Sie das breite Ende des USB-Kabels in einen Anschluss am Computer.

Auf dem Bildschirm des Geräts wird ein Bild eines an den Computer angeschlossenen Geräts angezeigt.

Je nach Betriebssystem des Computers wird das Gerät als tragbares Gerät oder als Wechseldatenträger angezeigt.

### **Übertragen von Daten vom Computer**

- **1** Verbinden Sie das Gerät mit dem Computer (Seite 12). Je nach Betriebssystem des Computers wird das Gerät als tragbares Gerät oder als Wechseldatenträger angezeigt.
- **2** Öffnen Sie auf dem Computer den Dateibrowser.
- **3** Wählen Sie eine Datei aus.
- **4** Wählen Sie **Bearbeiten** > **Kopieren**.
- **5** Wechseln Sie zu einem Ordner auf dem Gerät.
- **HINWEIS:** Bei einem Wechseldatenträger sollten Sie keine Dateien im Ordner "Garmin" ablegen.
- **6** Wählen Sie **Bearbeiten** > **Einfügen**.

### **Entfernen des USB-Kabels**

Wenn es sich als Wechseldatenträger an den Computer angeschlossen ist, müssen Sie es sicher vom Computer trennen, damit es nicht zu Datenverlusten kommt. Wenn das Gerät unter Windows als tragbares Gerät verbunden ist, muss es nicht sicher getrennt werden.

- **1** Führen Sie einen der folgenden Schritte aus:
	- Windows: Klicken Sie in der Taskleiste auf das Symbol **Hardware sicher entfernen**, und wählen Sie das Gerät aus.
	- Mac: Ziehen Sie das Laufwerksymbol in den Papierkorb.
- **2** Trennen Sie das Kabel vom Computer.

### **Anpassen des Geräts**

### **Karten- und Fahrzeugeinstellungen**

Öffnen Sie die Einstellungen für Karte und Fahrzeug, indem Sie im Hauptmenü die Option **Einstellungen** > **Karte und Fahrzeug** auswählen.

**Fahrzeug**: Ändert das Symbol, mit dem Ihre Position auf der Karte angezeigt wird. Weitere Symbole finden Sie unter [www.garmingarage.com.](http://www.garmingarage.com)

**Detailgrad**: Legt fest, wie detailliert die Karte angezeigt wird. Wenn mehr Details angezeigt werden, wird die Karte ggf. langsamer dargestellt.

**Kartendesign**: Ändert die Farben der Kartendarstellung.

**Kartenextras**: Wählt die Kurzbefehle, die im Menü für Kartenextras angezeigt werden.

- **Kartenebenen**: Richtet die Daten ein, die auf der Karte angezeigt werden [\(Seite 6](#page-9-0)).
- **myMaps**: Richtet ein, welche installierten Karten das Gerät verwendet.

### **Aktivieren von Karten**

Sie können auf dem Gerät installierte Karten aktivieren.

**TIPP:** Weitere Kartenprodukte sind unter [www.garmin.com/us](http://www.garmin.com/us/maps) [/maps](http://www.garmin.com/us/maps) erhältlich.

- **1** Wählen Sie **Einstellungen** > **Karte und Fahrzeug** > **Meine Karten**.
- **2** Wählen Sie eine Karte aus.

### **Navigationseinstellungen**

Öffnen Sie die Navigationseinstellungen, indem Sie im Hauptmenü die Option **Einstellungen** > **Navigation** auswählen.

**Kartenansicht Auto-Modus**: Richtet die Perspektive der Karte ein.

#### <span id="page-16-0"></span>**Routenpräferenz**: Legt Routenpräferenzen fest.

- **Vermeidungen**: Richtet Straßenmerkmale ein, die auf einer Route vermieden werden sollen.
- **Eigene Vermeidungen**: Ermöglicht es Ihnen, bestimmte Straßen oder Gebiete zu vermeiden.
- **Optionale Umleitungen**: Richtet die Länge der Umleitung ein.
- **Sicherheitsmodus**: Deaktiviert alle Funktionen, die während der Navigation nicht erforderlich sind und den Fahrer vom sicheren Führen des Fahrzeugs ablenken können.
- **GPS-Simulation**: Das Gerät empfängt kein GPS-Signal mehr und schont den Akku.

### **Routenpräferenzen**

Öffnen Sie die Routenpräferenz-Einstellungen, indem Sie im Hauptmenü die Option **Einstellungen** > **Navigation** > **Routenpräferenz** auswählen.

Die Routenberechnung basiert auf

Geschwindigkeitsbeschränkungen von Straßen sowie auf Beschleunigungswerten für die mögliche Route.

- **Kürzere Zeit**: Berechnet Strecken mit der kürzesten Fahrzeit, auch wenn die Strecke ggf. länger ist.
- **Kürzere Strecke**: Berechnet Routen mit der kürzesten Strecke, auch wenn die Fahrzeit ggf. länger ist.
- **Luftlinie**: Berechnet eine direkte Luftlinie von der aktuellen Position zum Ziel.

### **Anzeigeeinstellungen**

Öffnen Sie die Anzeigeeinstellungen, indem Sie im Hauptmenü die Option **Einstellungen** > **Anzeige** auswählen.

- **Farbmodus**: Ändert die Helligkeit des Bildschirms. Wenn Sie die Helligkeit verringern, können Sie die Akkulaufzeit verlängern.
- **Bildschirmabschaltung**: Richtet die Zeit der Inaktivität ein, nach der das Gerät in den Ruhezustand wechselt, wenn Sie keiner aktiven Route folgen und das Gerät im Akkubetrieb genutzt wird.

**Helligkeit**: Passt die Helligkeit der Anzeige an.

- **Screenshot**: Ermöglicht es Ihnen, ein Abbild des Gerätebildschirms aufzunehmen. Screenshots werden im Speicher des Geräts im Ordner Screenshots gespeichert.
- **Ausrichtung**: Legt die Bildschirmausrichtung fest. Die Anzeige des Geräts wird automatisch im Querformat ausgerichtet, wenn sich das Gerät in der optionalen Motorradhalterung befindet.

### **Bluetooth Einstellungen**

Öffnen Sie die Bluetooth Einstellungen, indem Sie im Hauptmenü die Option **Einstellungen** > **Bluetooth** auswählen.

**Bluetooth**: Aktiviert die drahtlose Bluetooth Technologie.

- **Sichtbar**: Ermöglicht es drahtlosen Headsets und Telefonen, das Gerät zu finden.
- **Eigener Name**: Ermöglicht es Ihnen, einen Namen einzugeben, mit dem Ihre Geräte mit drahtloser Bluetooth Technologie angezeigt werden.

### **Deaktivieren von Bluetooth**

- **1** Wählen Sie **Einstellungen** > **Bluetooth**.
- **2** Wählen Sie **Bluetooth**.

### **Verkehrsfunkeinstellungen**

Öffnen Sie die Verkehrsfunkeinstellungen, indem Sie im Hauptmenü die Option **Einstellungen** > **Verkehrslage**  auswählen.

**Verkehr**: Aktiviert den Verkehrsfunk.

**trafficTrends™**: Aktiviert die trafficTrends Funktion.

### **Einstellungen für Einheiten und Uhrzeit**

Öffnen Sie die Einstellungen für Einheiten und Uhrzeit, indem Sie im Hauptmenü die Option **Einstellungen** > **Einheiten und Zeit** auswählen.

**Aktuelle Zeit**: Richtet die Zeit des Geräts ein.

**Zeitformat**: Ermöglicht es Ihnen, die Zeit im 12-Stunden-, 24- Stunden- oder UTC-Format anzuzeigen.

**Einheiten**: Richtet die Maßeinheit für Distanzen ein.

**Positionsformat**: Richtet das Koordinatenformat und das Kartenbezugssystem ein, die für geografische Koordinaten verwendet werden.

### **Sprach- und Tastatureinstellungen**

Öffnen Sie die Einstellungen für Sprache und Tastatur, indem Sie im Hauptmenü die Option **Einstellungen** > **Sprache und Tastatur** auswählen.

**Ansagesprache**: Ändert die Sprache für Sprachansagen.

**Textsprache**: Ändert die Sprache des auf dem Bildschirm angezeigten Texts.

**HINWEIS:** Das Ändern der Textsprache wirkt sich nicht auf Benutzereingaben oder Kartendaten wie beispielsweise Straßennamen aus.

Tastatursprache: Legt die Sprache für die Tastatur fest.

### **Einstellungen für Annäherungsalarme**

Wählen Sie **Einstellungen** > **Annäherungsalarme**.

- **Audio**: Ändert den Alarmtyp, der ertönt, wenn Sie sich Punkten mit Annäherungsalarmen nähern.
- **Alarme**: Ändert die Punkte mit Annäherungsalarmen, für die Alarme ertönen.

### **Geräte- und Datenschutzeinstellungen**

Öffnen Sie die Geräteeinstellungen, indem Sie **Einstellungen** > **Gerät** wählen.

- **Info**: Zeigt die Softwareversion, die Geräte-ID und Informationen zu verschiedenen anderen Softwarefunktionen an.
- **EULAs**: Zeigt die Endbenutzer-Lizenzvereinbarungen an, die für Ihr Gerät gelten.

**HINWEIS:** Diese Informationen werden benötigt, wenn Sie die Systemsoftware aktualisieren oder zusätzliche Kartendaten erwerben möchten.

- **Garmin Lock**: Ermöglicht es Ihnen, das Gerät zu sperren, indem Sie eine vierstellige PIN eingeben und eine Sicherheitsposition einrichten.
- **Reisedaten**: Das Gerät zeichnet Informationen für die Funktionen myTrends, Wo war ich? und Reiseaufzeichnung auf.
- **Reisedaten löschen**: Löscht die Reisedaten für die Funktionen myTrends, Wo war ich? und Reiseaufzeichnung.

### **Wiederherstellen von Einstellungen**

Sie können eine Einstellungskategorie oder alle Einstellungen auf die Werkseinstellungen zurücksetzen.

- **1** Wählen Sie **Einstellungen**.
- **2** Wählen Sie bei Bedarf eine Einstellungskategorie aus.
- **3** Wählen Sie  $\equiv$  > Reset.

### **Anhang**

### **Anschlusskabel**

Es gibt verschiedene Möglichkeiten, das Gerät aufzuladen.

- <span id="page-17-0"></span>• KFZ-Anschlusskabel
- USB-Kabel
- Netzteil (optionales Zubehör)

### **Aufladen des Geräts**

Sie haben folgende Möglichkeiten, den Akku des Geräts aufzuladen.

- Verbinden Sie das Gerät mit dem KFZ-Anschlusskabel, wenn es sich in der Fahrzeughalterung befindet.
- Verwenden Sie das mitgelieferte USB-Kabel, um das Gerät mit einem Computer zu verbinden.
- Schließen Sie das Gerät an ein optional erhältliches Netzteil an.

### **Pflege des Geräts**

### *HINWEIS*

### Lassen Sie das Gerät nicht fallen.

Bewahren Sie das Gerät nicht an Orten auf, an denen es über längere Zeit extrem hohen oder niedrigen Temperaturen ausgesetzt sein kann, da dies zu Schäden am Gerät führen kann.

Bedienen Sie den Touchscreen nie mit harten oder scharfen Gegenständen, da dies zu Schäden am Touchscreen führen kann.

Das Gerät enthält empfindliche elektronische Bauteile. Diese können durch starke Erschütterungen oder Vibrationen, die nicht auf eine übliche Verwendung an Motorrädern oder in Autos zurückzuführen sind, dauerhaft beschädigt werden. Sie können das Risiko einer Beschädigung des Geräts verringern, indem Sie es nicht fallen lassen und es keinen starken Erschütterungen bzw. Vibrationen aussetzen.

### **Reinigen des Gehäuses**

### *HINWEIS*

Verwenden Sie keine chemischen Reinigungsmittel oder Lösungsmittel, die Kunststoffteile beschädigen könnten.

- **1** Reinigen Sie das Gehäuse des Geräts (nicht den Touchscreen) mit einem weichen Tuch, befeuchtet mit einer milden Reinigungslösung.
- **2** Wischen Sie das Gerät trocken.

### **Reinigen des Touchscreens**

- **1** Verwenden Sie ein weiches, sauberes und fusselfreies Tuch.
- **2** Befeuchten Sie das Tuch bei Bedarf mit Wasser.
- **3** Wenn Sie ein befeuchtetes Tuch verwenden, schalten Sie das Gerät aus, und trennen Sie es von der Stromversorgung.
- **4** Wischen Sie den Touchscreen vorsichtig mit dem Tuch ab.

### **Verhindern von Diebstahl**

- Entfernen Sie das Gerät und die Halterung aus dem einsehbaren Bereich, wenn das Gerät nicht benutzt wird.
- Entfernen Sie die von der Saugnapfhalterung an der Windschutzscheibe verursachten Spuren.
- Bewahren Sie das Gerät nicht im Handschuhfach auf.
- Registrieren Sie das Gerät unter [http://my.garmin.com.](http://my.garmin.com)

### **Verlängern der Akku-Betriebszeit**

- Setzen Sie das Gerät keinen extremen Temperaturen aus.
- Aktivieren Sie den Ruhezustand des Geräts [\(Seite 3](#page-6-0)).
- Reduzieren Sie die Bildschirmhelligkeit.
- Setzen Sie das Gerät nicht über längere Zeit direkter Sonneneinstrahlung aus.
- Deaktivieren Sie Bluetooth ([Seite 13\).](#page-16-0)

Reduzieren Sie die Zeit für die Bildschirmabschaltung.

### **Auswechseln des Akkus**

Wenden Sie sich an Ihren BMW Motorrad-Händler, wenn Sie den Akku des Geräts auswechseln müssen. Informationen zur ordnungsgemäßen Entsorgung des Akkus erhalten Sie bei der zuständigen Abfallentsorgungsstelle.

### **Sperren des Geräts**

Bei Garmin Lock handelt es sich um eine Diebstahlsicherung, durch die das Gerät gesperrt wird. Wenn Sie das Gerät einschalten, müssen Sie entweder die vierstellige PIN eingeben oder sich an die ausgewählte Sicherheitsposition begeben.

- **1** Wählen Sie **Einstellungen** > **Gerät** > **Garmin Lock**.
- **2** Wählen Sie **Garmin Lock** .

### **Austauschen der Sicherung des KFZ-Anschlusskabels**

**HINWEIS:** Das KFZ-Anschlusskabel ist als optionales Zubehör erhältlich.

### *HINWEIS*

Achten Sie darauf, dass Sie beim Austauschen der Sicherung keine Kleinteile verlieren, und stellen Sie sicher, dass diese wieder an der richtigen Stelle angebracht werden. Das KFZ-Anschlusskabel funktioniert nur, wenn es ordnungsgemäß zusammengesetzt ist.

Wenn das Gerät nicht im Fahrzeug aufgeladen werden kann, müssen Sie ggf. die Sicherung austauschen, die sich an der Spitze des Fahrzeugadapters befindet.

**1** Schrauben Sie das Endstück (1) ab.

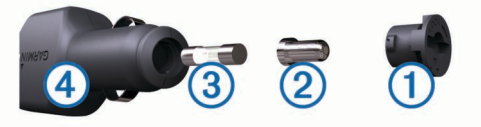

- **2** Entfernen Sie das Endstück, die silberne Spitze  $\oslash$  und die Sicherung 3.
- **3** Installieren Sie eine flinke 3-Ampere-Sicherung.
- **4** Setzen Sie die silberne Spitze auf das Endstück.
- **5** Schrauben Sie das Endstück wieder auf das KFZ-Anschlusskabel 4.

### **Erwerben weiterer Karten**

- **1** Rufen Sie die Produktseite für Ihr Gerät auf ([www.garmin.com\).](http://www.garmin.com)
- **2** Klicken Sie auf die Registerkarte **Karten**.
- **3** Folgen Sie den Anweisungen auf dem Bildschirm.

### **Radar-Info**

### *HINWEIS*

Garmin ist nicht für die Zuverlässigkeit von Benutzer-POI- oder Radar-Info-Datenbanken verantwortlich und übernimmt auch keine Verantwortung für Folgen, die aus deren Verwendung entstehen.

In einigen Regionen stehen Radar-Infos zur Verfügung. Informationen zur Verfügbarkeit erhalten Sie unter [www.garmin.com/safetycameras. Sie können für diese](http://www.garmin.com/safetycameras) Positionen ein Abonnement für Radar-Infos erwerben. Das Abonnement umfasst die Positionen Hunderter von Radar-Infos. Das Gerät weist Sie darauf hin, wenn Sie sich einer Radarkontrolle nähern, und kann Sie auch warnen, falls Sie zu schnell fahren. Die Daten werden mindestens einmal pro Woche aktualisiert, sodass Sie das Gerät regelmäßig

<span id="page-18-0"></span>aktualisieren können und Zugang zu aktuellen Informationen haben.

Sie können jederzeit ein Abonnement für eine neue Region erwerben oder ein bestehendes Abonnement erweitern. Jedes für eine Region erworbene Abonnement hat ein Ablaufdatum.

### **Benutzer-POIs**

Benutzer-POIs sind vom Benutzer festgelegte Punkte auf der Karte. Damit können Sie sich Hinweise geben lassen, wenn Sie sich in der Nähe eines festgelegten Punkts befinden, oder wenn Sie die zulässige Höchstgeschwindigkeit überschreiten.

### **Installieren von POI Loader**

Sie können Benutzer-POI-Listen auf dem Computer erstellen oder darauf herunterladen und mit der Software POI Loader auf dem Gerät installieren.

- **1** Rufen Sie die Website [www.garmin.com/poiloader](http://www.garmin.com/poiloader) auf.
- **2** Folgen Sie den Anweisungen auf dem Bildschirm.

### **Verwenden der Hilfedateien von POI Loader**

Weitere Informationen zu POI Loader finden Sie in der Hilfedatei.

Öffnen Sie POI Loader, und klicken Sie auf **Hilfe**.

### **Suchen von Benutzer-POIs**

Bevor Sie nach Benutzer-POIs suchen können, müssen Sie Benutzer-POIs mit der Software POI Loader auf das Gerät laden (Seite 15).

- **1** Wählen Sie **Zieleingabe** > **POIs**.
- **2** Wechseln Sie zum Abschnitt Andere Kategorien, und wählen Sie eine Kategorie aus.

### **Erwerben von Zubehör**

Rufen Sie die Website <http://buy.garmin.com> auf.

### **Fehlerbehebung**

### **Das Gerät erfasst keine Satellitensignale.**

- Vergewissern Sie sich, dass die GPS-Simulation deaktiviert ist.
- Bringen Sie das Gerät ins Freie, abseits von Parkhäusern, hohen Gebäuden und Bäumen.
- Behalten Sie Ihre Position für einige Minuten bei.

### **Das Gerät wird in meinem Fahrzeug nicht aufgeladen**

- Prüfen Sie die Sicherung im KFZ-Anschlusskabel.
- Vergewissern Sie sich, dass die Zündung eingeschaltet und die Stromversorgung gesichert ist.
- Vergewissern Sie sich, dass die Temperatur im Fahrzeug zwischen 0 °C und 45 °C (32 °F und 113 °F) liegt.
- Vergewissern Sie sich, dass die Sicherung der Stromquelle im Fahrzeug nicht defekt ist.

### **Der Touchscreen reagiert nicht auf Berührungen**

- **1** Schalten Sie das Gerät aus.
- **2** Berühren Sie mit dem Finger die obere linke Ecke des Bildschirms.

Der Kalibrierungsbildschirm wird angezeigt.

**3** Folgen Sie den Anweisungen auf dem Bildschirm.

### **Die Saugnapfhalterung bleibt nicht an der Windschutzscheibe haften**

- **1** Reinigen Sie Saugnapfhalterung und Windschutzscheibe mit Reinigungsalkohol.
- **2** Trocknen Sie sie mit einem sauberen, trockenen Tuch.
- **3** Bringen Sie die Saugnapfhalterung an.

### **Mein Akku entlädt sich zu schnell**

- Reduzieren Sie die Bildschirmhelligkeit.
- Reduzieren Sie die Zeit für die Bildschirmabschaltung.
- Deaktivieren Sie die drahtlose Bluetooth Technologie ([Seite 13\).](#page-16-0)
- Aktivieren Sie den Ruhezustand des Geräts, wenn es nicht genutzt wird ([Seite 3\).](#page-6-0)
- Setzen Sie das Gerät keinen extremen Temperaturen aus.
- Setzen Sie das Gerät nicht über längere Zeit direkter Sonneneinstrahlung aus.

### **Der Akkuladestatus des Geräts ist ungenau**

- **1** Entladen Sie das Gerät vollständig.
- **2** Laden Sie das Gerät vollständig auf, ohne den Ladevorgang zu unterbrechen.

### **Mein Gerät wird auf dem Computer nicht als Wechseldatenträger angezeigt**

Auf den meisten Windows-Computern nutzt das Gerät MTP (Media Transfer Protocol), um eine Verbindung herzustellen. Im MTP-Modus wird das Gerät als tragbares Gerät und nicht als Wechseldatenträger angezeigt. Der MTP-Modus wird von Windows 7, Windows Vista<sup>®</sup> und Windows XP Service Pack 3 mit Windows Media Player 10 unterstützt.

### **Mein Gerät wird auf dem Computer nicht als tragbares Gerät angezeigt**

Auf Mac-Computern und einigen Windows-Computern nutzt das Gerät den USB-Massenspeichermodus, um eine Verbindung herzustellen. Im USB-Massenspeichermodus wird das Gerät als Wechseldatenträger und nicht als tragbares Gerät angezeigt. Windows-Versionen vor Windows XP Service Pack 3 verwenden den USB-Massenspeichermodus.

### **Mein Gerät wird weder als tragbares Gerät noch als Wechseldatenträger auf dem Computer angezeigt**

- **1** Trennen Sie das USB-Kabel vom Computer.
- **2** Schalten Sie das Gerät aus.
- **3** Schließen Sie das USB-Kabel an einen USB-Anschluss des Computers und an das Gerät an.

**TIPP:** Das Gerät sollte direkt an einen USB-Anschluss des Computers und nicht an einen USB-Hub angeschlossen sein.

Das Gerät schaltet sich automatisch ein und wechselt in den MTP-Modus oder den USB-Massenspeichermodus. Auf dem Bildschirm des Geräts wird ein Bild eines an den Computer angeschlossenen Geräts angezeigt.

### **Das Telefon stellt keine Verbindung zum Gerät her**

- Wählen Sie **Einstellungen** > **Bluetooth**.
	- Für das Bluetooth Feld muss die Option **Aktiviert**  ausgewählt sein.
- <span id="page-19-0"></span>• Aktivieren Sie auf dem Telefon die drahtlose Bluetooth Technologie, und bringen Sie es in eine Entfernung von maximal 10 m (33 Fuß) des Geräts.
- Weitere Informationen hierzu finden Sie unter [www.garmin.com/bluetooth.](http://www.garmin.com/bluetooth)

### **Das Gerät reagiert nicht mehr**

- **1** Halten Sie die Einschalttaste 10 Sekunden lang gedrückt. Das Gerät schaltet sich aus.
- **2** Schalten Sie das Gerät ein ([Seite 1\).](#page-4-0)

### **Ich muss alle Benutzerdaten löschen**

- **1** Schalten Sie das Gerät ein.
- **2** Wenn die Urheberrechtshinweise angezeigt werden, berühren Sie die untere rechte Ecke des Gerätebildschirms länger.
- **3** Berühren Sie den Bildschirm so lange, bis eine Meldung angezeigt wird.
- **4** Wählen Sie **Ja**, um alle Benutzerdaten zu löschen.

### **Technische Daten**

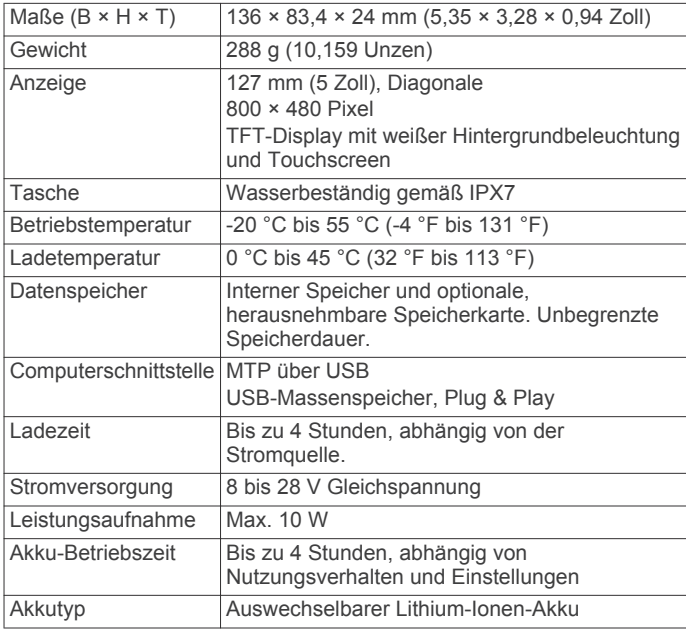

### **Index**

### <span id="page-20-0"></span>**Symbole**

2D-Kartenansicht **[7](#page-10-0)** 3D-Kartenansicht **[7](#page-10-0)**

### **A**

Abbiegeliste **[7](#page-10-0)** Abonnements, Garmin Live-Dienste **[9](#page-12-0)** Adressen, suchen **[4](#page-7-0)** Akku **[1](#page-4-0), [14](#page-17-0)** aufladen **[3](#page-6-0), [14](#page-17-0), [15](#page-18-0)** Betriebszeit optimieren **[14](#page-17-0), [15](#page-18-0)** installieren **[1](#page-4-0)** Probleme **[15](#page-18-0)** Aktuelle Position **[7](#page-10-0)** Alarm **[10](#page-13-0)** Alarme Annäherungsalarme **[13](#page-16-0)** Audio **[13](#page-16-0)** Radar-Info **[13](#page-16-0)** Verkehr **[7](#page-10-0)** Anbringen des Geräts aus Halterung nehmen **[2](#page-5-0)** Auto **[2](#page-5-0)** Ändern des Suchgebiets **[4](#page-7-0)** Annäherungsalarme, Einstellungen **[13](#page-16-0)** Anpassen des Geräts **[12](#page-15-0)** Anrufe, deaktivieren **[9](#page-12-0)** Anschlusskabel **[13](#page-16-0)** Austauschen der Sicherung **[14](#page-17-0)** Anweisungen **[7](#page-10-0)** Anzeigeeinstellungen **[13](#page-16-0)** Audio, Annäherungsalarme **[13](#page-16-0)** Aufladen des Geräts **[3](#page-6-0), [14,](#page-17-0) [15](#page-18-0)** Aufsuchen der Zu Hause-Position **[5](#page-8-0)** Autobahn-POIs **[6](#page-9-0)** suchen **[6](#page-9-0)**

### **B**

Benutzer-POIs **[15](#page-18-0)** Benutzerdaten, löschen **[16](#page-19-0)** Benutzermodi **[3](#page-6-0)** ändern **[10](#page-13-0)** Bildschirm, Helligkeit **[3](#page-6-0)** Bildschirmschaltflächen **[3](#page-6-0)** Bluetooth Technologie **[15](#page-18-0)** aktivieren **[8](#page-11-0)** Einstellungen **[13](#page-16-0)** Bluetooth-Technologie deaktivieren **[13](#page-16-0)** Trennen des Headsets **[8](#page-11-0)** Breiten- und Längengrad **[4](#page-7-0)**

### **C**

Computer, anschließen **[12,](#page-15-0) [15](#page-18-0)**

### **D**

Dateien übertragen **[12](#page-15-0)** unterstützte Dateiformate **[12](#page-15-0)** Diebstahl, vermeiden **[14](#page-17-0)** Drahtloses Headset **[8](#page-11-0)**

### **E**

Einheitenrechner **[10](#page-13-0)** Einschalttaste **[1](#page-4-0)** Einstellungen **[12,](#page-15-0) [13](#page-16-0)** EULAs **[13](#page-16-0) Extras** Benutzer-POIs **[15](#page-18-0)** Radar-Info **[14](#page-17-0)**

#### **F**

Fahranweisungen **[7](#page-10-0)** Favoriten **[5,](#page-8-0) [6,](#page-9-0) [10](#page-13-0)** bearbeiten **[5](#page-8-0)** Kategorien **[5](#page-8-0)** löschen **[5](#page-8-0)** Fehlerbehebung **[15](#page-18-0), [16](#page-19-0)**

### **G**

Garmin Express **[2](#page-5-0)** Registrieren des Geräts **[2](#page-5-0)** Software aktualisieren **[2](#page-5-0)** Garmin Live-Dienste **[9](#page-12-0)** abonnieren **[9](#page-12-0)** Geocaching **[4](#page-7-0)** Geräte-ID **[13](#page-16-0)**

### **H**

Headset koppeln **[8](#page-11-0)** trennen **[8](#page-11-0)** Helligkeit **[3](#page-6-0)** Hilfe. **[8](#page-11-0)** *Siehe auch* Support Hinzufügen von Zwischenzielen **[6](#page-9-0)**

### **K**

Kabel, Stromversorgung **[13](#page-16-0)** Kameras, Sicherheit **[14](#page-17-0)** Karte, Datenfeld **[7](#page-10-0)** Karten **[6](#page-9-0), [12](#page-15-0)** aktualisieren **[2](#page-5-0)** Datenlayout **[7](#page-10-0)** Design **[12](#page-15-0)** Detailgrad **[12](#page-15-0)** durchsuchen **[4](#page-7-0)** Ebenen **[6](#page-9-0)** erwerben **[14](#page-17-0)** lebenslang **[2](#page-5-0)** Routen anzeigen **[7](#page-10-0)** Kartenansicht **[7](#page-10-0)** 2D **[7](#page-10-0)** 3D **[7](#page-10-0)** Kartenebenen, anpassen **[6](#page-9-0)** Kennnummer **[13](#page-16-0)** Kompass **[10](#page-13-0)** Kontaktinformationen **[1](#page-4-0), [3](#page-6-0)** Koordinaten **[4](#page-7-0)** Koppeln **[8](#page-11-0)** gekoppeltes Headset löschen **[8](#page-11-0)** Headset **[8](#page-11-0)** Telefon **[15](#page-18-0)** Kreuzungen, suchen **[4](#page-7-0)** Kreuzungsansicht **[7](#page-10-0)** Kurzbefehle **[3](#page-6-0)** hinzufügen **[3](#page-6-0)** löschen **[3](#page-6-0)** Kürzlich gefundene Positionen **[4,](#page-7-0) [5](#page-8-0)**

### **L**

Lautstärke, anpassen **[3](#page-6-0)** Lebenslange Karten-Updates **[2](#page-5-0)** Löschen gekoppeltes Headset **[8](#page-11-0)** Routen **[10](#page-13-0)** Luftlinien-Navigation **[6](#page-9-0)**

### **M**

Media Player **[11](#page-14-0)** Playlisten **[11](#page-14-0)** unterstützte Dateiformate **[11](#page-14-0)** Wiedergeben von Musik **[11](#page-14-0)** microSD Speicherkarte. **[12](#page-15-0)** *Siehe auch* **Speicherkarte** installieren **[12](#page-15-0)** Motorradhalterung **[1](#page-4-0)** myTrends, Routen **[6](#page-9-0)**

### **N**

Nächste Abbiegung **[7](#page-10-0)** Navigation **[6](#page-9-0)** Einstellungen **[12](#page-15-0)** Luftlinie **[6](#page-9-0)** Vorschau von Routen **[5](#page-8-0)**

#### **P** Parken **[4](#page-7-0)**

Parkposition **[4](#page-7-0)** Pflege des Geräts **[14](#page-17-0)** POI. **[15](#page-18-0)** *Siehe auch* Point Of Interest (POI) POI Loader **[15](#page-18-0)** Points of Interest (POI Loader) **[15](#page-18-0)** Points of Interest (POI) benutzerdefiniert **[15](#page-18-0)** Extras **[15](#page-18-0)** POI Loader **[15](#page-18-0)** Positionen **[3](#page-6-0), [4](#page-7-0), [10](#page-13-0)** aktuell **[5,](#page-8-0) [7](#page-10-0)** kürzlich gefunden **[4,](#page-7-0) [5](#page-8-0)** simuliert **[5](#page-8-0)** speichern **[5](#page-8-0)** suchen **[4](#page-7-0)** Zu Hause-Position eingeben **[5](#page-8-0)** Produktregistrierung **[2](#page-5-0)**

**R** Radar-Info, Datenbank **[14](#page-17-0)** Rechner **[10](#page-13-0)** Registrieren des Geräts **[2](#page-5-0)** Reinigen des Geräts **[14](#page-17-0)** Reinigen des Touchscreens **[14](#page-17-0)** Reiseaufzeichnung, anzeigen **[6](#page-9-0)** Reisecomputer, Informationen zurücksetzen **[7](#page-10-0)** Reisedaten **[13](#page-16-0)** zurücksetzen **[7](#page-10-0)** Reiseinformationen, anzeigen **[7](#page-10-0)** Routen anhalten **[6](#page-9-0)** auf der Karte anzeigen **[7](#page-10-0)** berechnen **[5](#page-8-0)** Einstellungen **[13](#page-16-0)** myTrends **[6](#page-9-0)** starten **[5](#page-8-0), [6](#page-9-0)** Vorschau **[5](#page-8-0)** Vorschläge **[6](#page-9-0)** Routenplanung **[10](#page-13-0)** Route bearbeiten **[10](#page-13-0)** Routenpunkte **[9](#page-12-0)** Zwischenziele **[9](#page-12-0)** Ruhezustand **[3](#page-6-0)** aktivieren **[3](#page-6-0)** beenden **[3](#page-6-0)**

### **S**

Schnellsuche **[3](#page-6-0)** Screenshots **[13](#page-16-0)** Sicherung, austauschen **[14](#page-17-0)** Simulierte Positionen **[5](#page-8-0)** Smartphone Link **[8](#page-11-0)** Anrufe deaktivieren **[9](#page-12-0)** Garmin Live-Dienste **[8](#page-11-0)** Verbindung herstellen **[8](#page-11-0) Software** aktualisieren **[2](#page-5-0)** Version **[13](#page-16-0)** Speicherkarte **[12](#page-15-0)** installieren **[12](#page-15-0)** Speichern, Aktuelle Position **[5](#page-8-0)** Sprachansage **[8](#page-11-0)** Sprache Stimme **[13](#page-16-0)** Tastatur **[13](#page-16-0)** Straßenbedingungen, Wetter **[9](#page-12-0)** Suchen von Positionen. **[3](#page-6-0)** *Siehe auch* Positionen Adressen **[4](#page-7-0)** Durchsuchen der Karte **[4](#page-7-0)** Kategorien **[3](#page-6-0)** Koordinaten **[4](#page-7-0)** Kreuzungen **[4](#page-7-0)** mithilfe der Karte **[4](#page-7-0)** Städte **[4](#page-7-0)** Suchleiste **[4](#page-7-0)** Support **[8](#page-11-0) T** Tastatur **[3](#page-6-0)** Layout **[13](#page-16-0)**

Sprache **[13](#page-16-0)** Technische Daten **[16](#page-19-0)** Telefon, Koppeln **[15](#page-18-0)** TracBack **[10](#page-13-0)**

### **U**

Uhr **[10](#page-13-0)** Umbenennen von Routen **[10](#page-13-0)** Umleitungen **[6](#page-9-0)** Umrechnen Einheiten **[10](#page-13-0)** Währung, Umrechnen **[10](#page-13-0)** USB, trennen **[12](#page-15-0)**

### **V**

Verkehr **[11,](#page-14-0) [13](#page-16-0)** Alarme **[7](#page-10-0)** alternative Route **[11](#page-14-0)** Daten **[12](#page-15-0)** deaktivieren **[12](#page-15-0)** Ereignisse **[11](#page-14-0), [12](#page-15-0)** Karte **[11](#page-14-0)** nach Behinderungen suchen **[11](#page-14-0)** vermeiden **[11](#page-14-0)**

### **W**

Wetter **[9](#page-12-0)** Radar **[9](#page-12-0)** Straßenbedingungen **[9](#page-12-0)** Wiederherstellen von Einstellungen **[13](#page-16-0)** Wo bin ich? **[5](#page-8-0), [7](#page-10-0)**

### **Z**

Zeiteinstellungen **[3,](#page-6-0) [13](#page-16-0)** Ziele. *Siehe* Positionen Zu Hause aufsuchen **[5](#page-8-0)** Position bearbeiten **[5](#page-8-0)** Positionen eingeben **[5](#page-8-0)** Zubehör **[15](#page-18-0)** Zurücksetzen Gerät **[1](#page-4-0)** Reisedaten **[7](#page-10-0)** Zwischenziele, hinzufügen **[6](#page-9-0)**

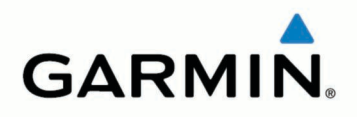

© 2013 Garmin Ltd. oder deren Tochtergesellschaften

Garmin International, Inc. 1200 East 151st Street, Olathe, Kansas 66062, USA

Garmin (Europe) Ltd. Liberty House, Hounsdown Business Park, Southampton, Hampshire, SO40 9LR, Vereinigtes Königreich

Garmin Corporation No. 68, Zhangshu 2nd Road, Xizhi Dist. New Taipei City, 221, Taiwan, Republik China

www.garmin.com

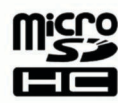

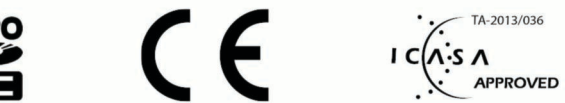

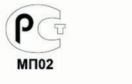

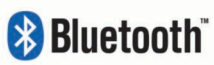

![](_page_23_Picture_11.jpeg)

Mai 2013

190-01593-32\_0A

Gedruckt in Taiwan